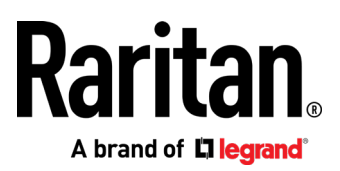

# MasterConsole® Digital DUAL

# DUAL Display Cat5 KVM switches User Guide

**v1.0**

Copyright © 2021 Raritan, Inc. MCD-DUAL-UserGuide-0B-v1.0 March 2021 255-20-0011-00

This document contains proprietary information that is protected by copyright. All rights reserved. No part of this document may be photocopied, reproduced, or translated into another language without express prior written consent of Raritan, Inc.

© Copyright 2021 Raritan, Inc. All third-party software and hardware mentioned in this document are registered trademarks or trademarks of and are the property of their respective holders.

#### FCC Information

This equipment has been tested and found to comply with the limits for a Class A digital device, pursuant to Part 15 of the FCC Rules. These limits are designed to provide reasonable protection against harmful interference in a commercial installation. This equipment generates, uses, and can radiate radio frequency energy and if not installed and used in accordance with the instructions, may cause harmful interference to radio communications. Operation of this equipment in a residential environment may cause harmful interference.

VCCI Information (Japan)

この装置は, クラスA情報技術装置です。この装置を家庭環境で使用す ると電波妨害を引き起こすことがあります。この場合には使用者が適切な 対策を講ずるよう要求されることがあります。  $VCCI - A$ 

Raritan is not responsible for damage to this product resulting from accident, disaster, misuse, abuse, non-Raritan modification of the product, or other events outside of Raritan's reasonable control or not arising under normal operating conditions.

If a power cable is included with this product, it must be used exclusively for this product.

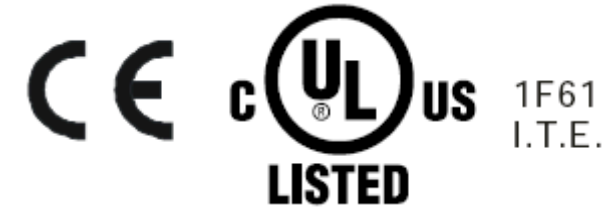

## **Contents**

### Chapter 1

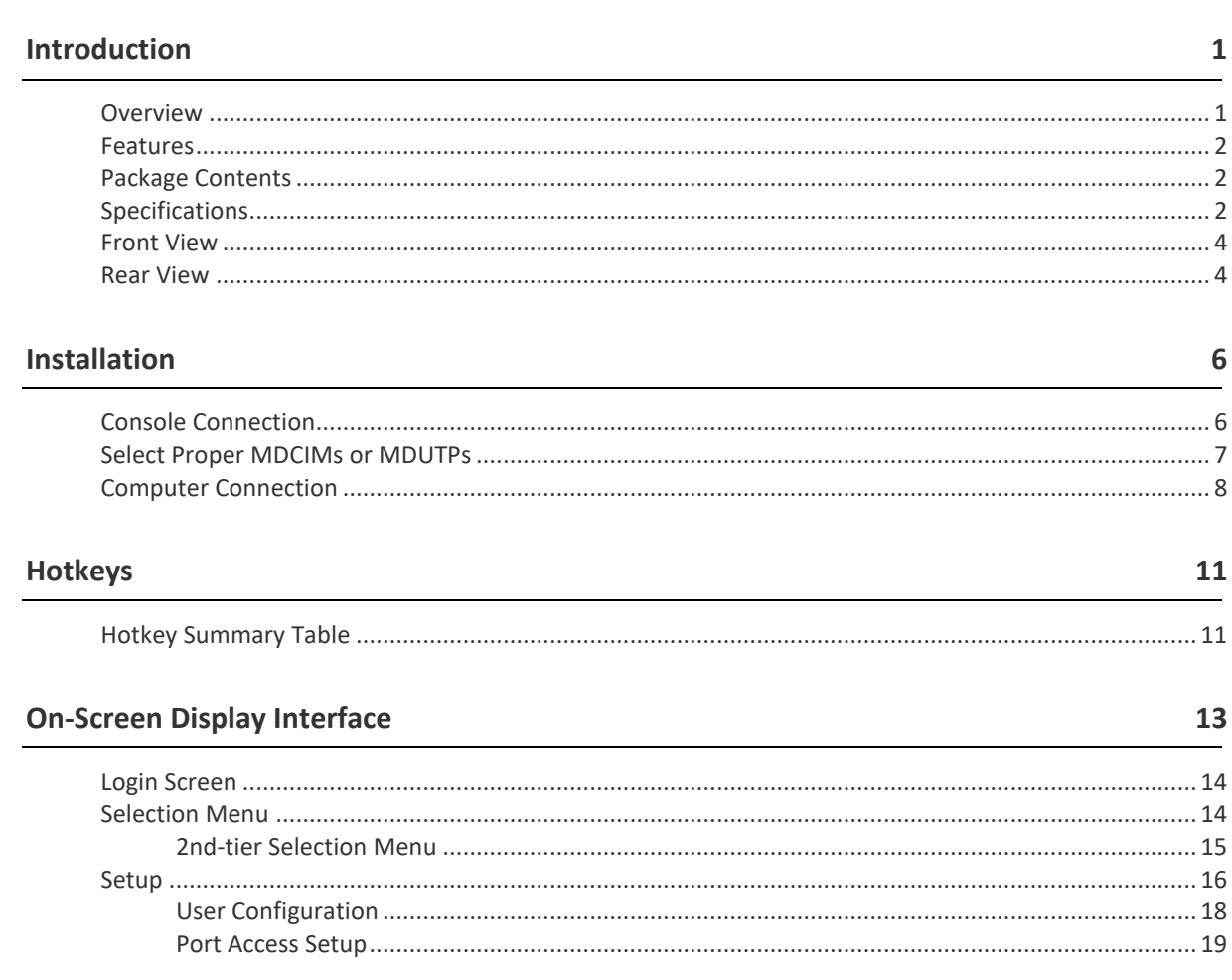

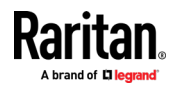

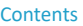

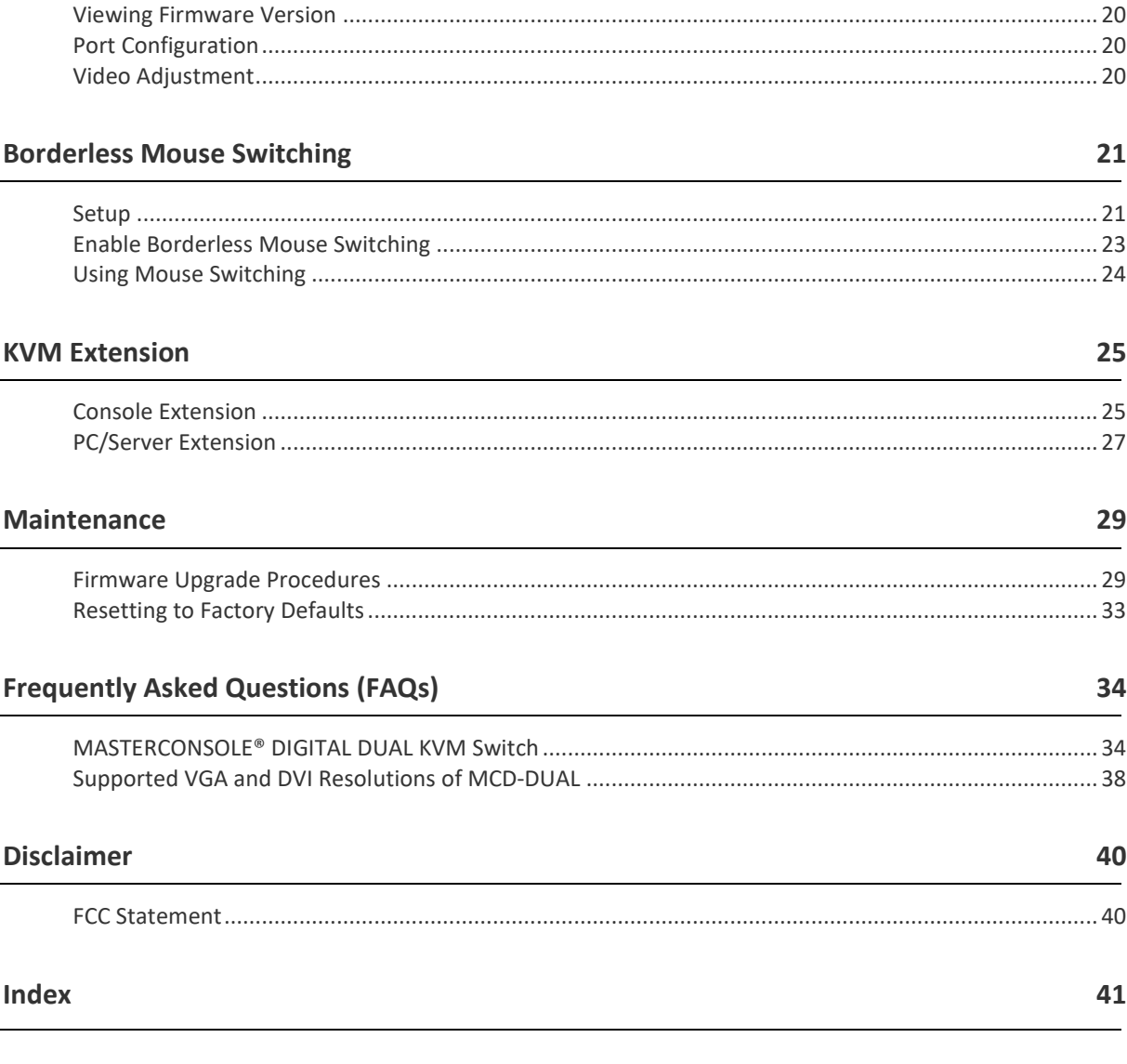

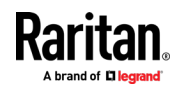

### **Chapter 1 Introduction**

<span id="page-4-0"></span>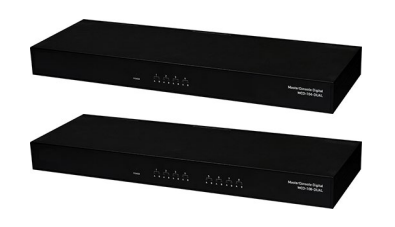

### **In This Chapter**

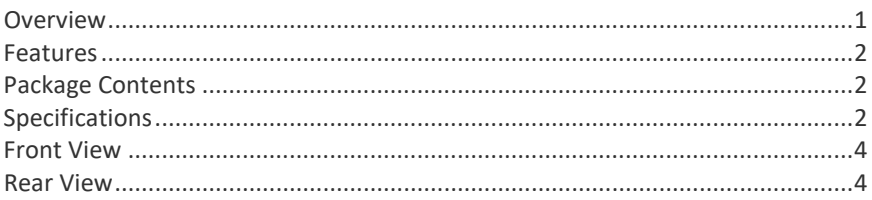

### <span id="page-4-1"></span>**Overview**

<span id="page-4-2"></span>MCD-DUAL switch MCD-104-DUAL and MCD-108-DUAL is a series of KVM (keyboard/video/mouse) switch that enables you to control multiple computers from a single set of keyboard, mouse, and dual-monitor. Connect the keyboard, mouse, monitor, and all computers to an MCD-DUAL switch and you will be able to switch among computers connected to the MCD-DUAL switch. If cascading MCD-DUAL switches to form a two-tier MCD-DUAL system, the number of accessible computers can be expanded up to a maximum of 16 (MCD-104-DUAL)/64 (MCD-108-DUAL) computers. MCD-DUAL switch features the use of standard Category 5 (Cat5) unshielded twisted-pair (UTP) cables for connecting computers. In terms of operation, it provides a friendly OSD (On-Screen Display) interface for simple system configuration.

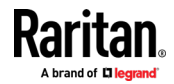

### <span id="page-5-0"></span>**Features**

- <span id="page-5-3"></span>• Console : dual DVI-I (analog & digital) + 2x USB Type-A
- Support high video resolution up to 1920 x 1200@60Hz (Analog), 1920 x 1080@60Hz (Digital)
- Channel select: 4/8 port two colors of LEDs to indicator each port operation status (Green-PC select/White-Online)
- Support 2 tiers cascade to access max. 16/64 computers
- Borderless Mouse Switching function to easily switch channels by moving mouse cursor
- User privileges allow one administrator to set different channel access rights to maximum of 15 user accounts
- Power switch with lighting: Inter socket
- CAT5 Connector: 8/16 RJ45 ports
- Supports MDCIMs: DVI / HDMI / DP (CAT5 distance max. 45 meter/150 feet)
- Supports MDUTP Cables: VGA + Audio (2/4/6/15 meter)
- Operate with hotkeys on-screen-display menus
- Auto-Skip function to bypass inactive channels; Auto-Scan computers at variable rates
- Firmware upgradeable
- Rack-mountable
- Backward compatibility with all type of CIMs:
	- **MDCIM-DVI/HDMI/DP**
	- MDUTP20-VGA/ MDUTP40-VGA/ MDUTP60-VGA/ MDUTP150-VGA

*Note: CAC and USB Touch screen are NOT supported.*

### <span id="page-5-1"></span>**Package Contents**

- <span id="page-5-4"></span>• MCD-DUAL KVM Switch x 1
- Power Cord x 1
- Rackmount Kit x 1 (including brackets and associated screws)
- DVI-I to VGA Adapter x 2
- <span id="page-5-5"></span>Quick Setup Guide x 1

### <span id="page-5-2"></span>**Specifications**

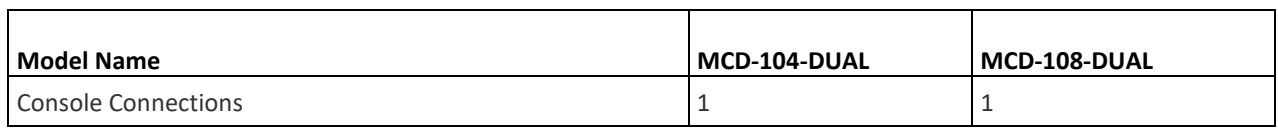

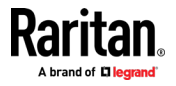

### Chapter 1: Introduction

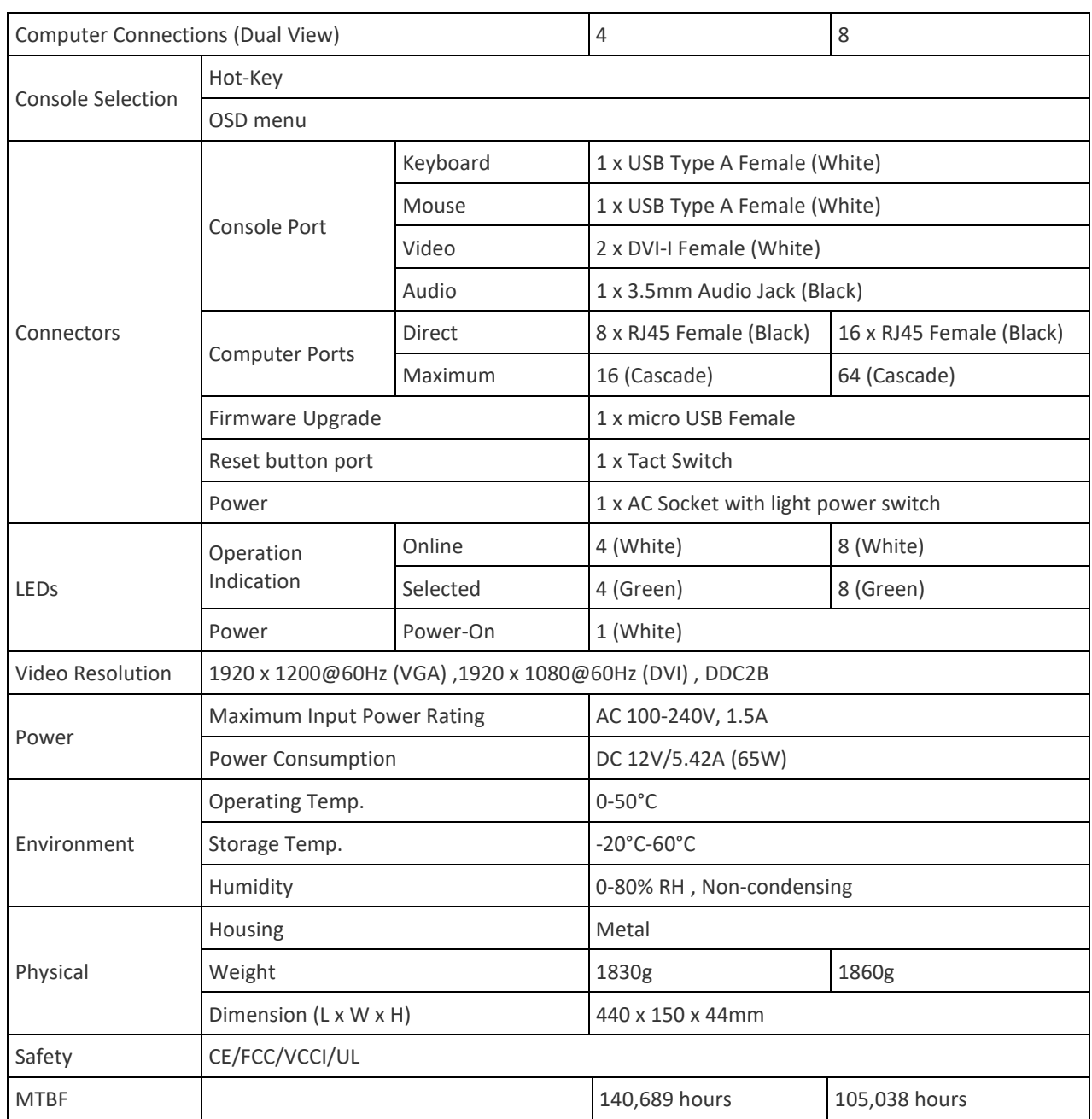

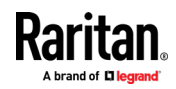

<span id="page-7-2"></span><span id="page-7-0"></span>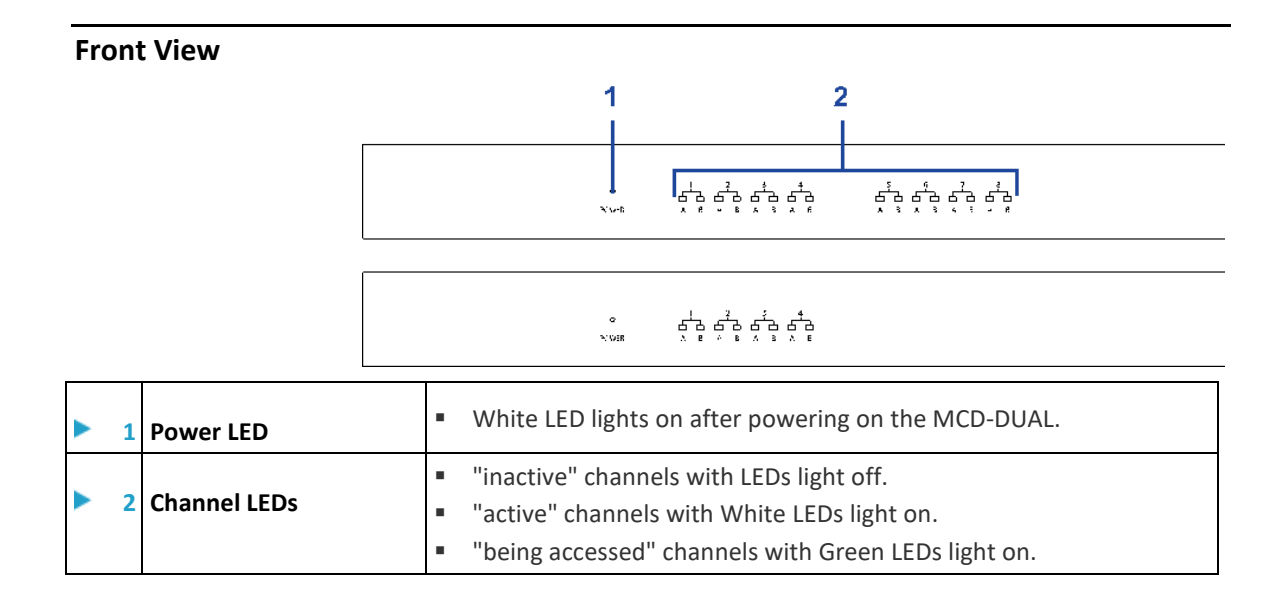

### <span id="page-7-1"></span>**Rear View**

<span id="page-7-3"></span>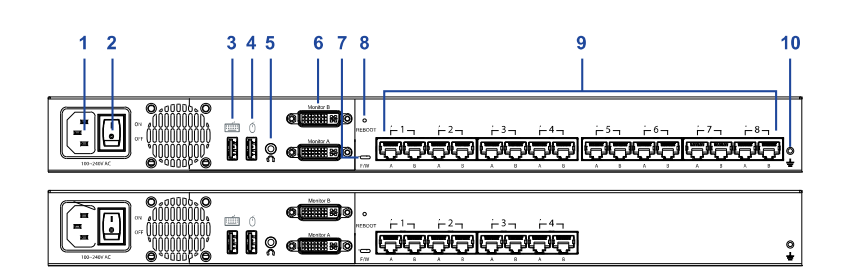

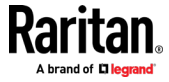

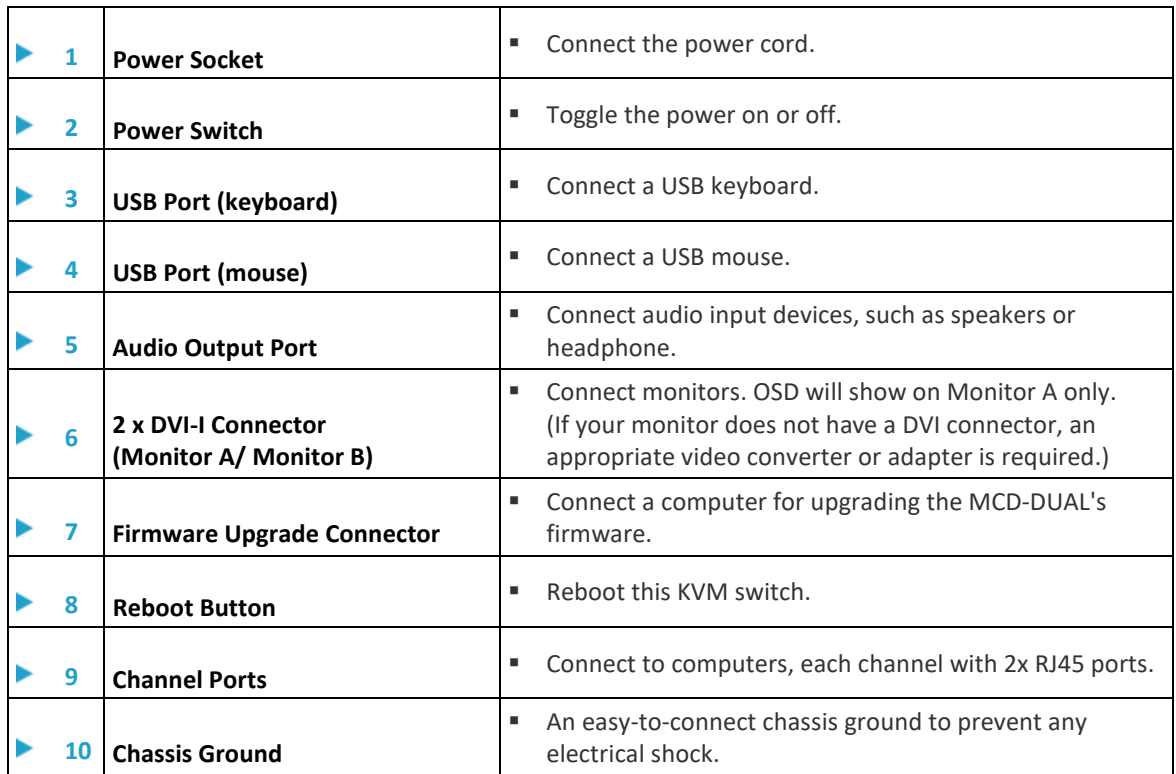

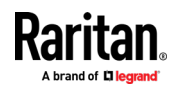

### **Chapter 2 Installation**

<span id="page-9-0"></span>*Note: Please turn off all MCD-DUAL and computers before system installation.*

### **In This Chapter**

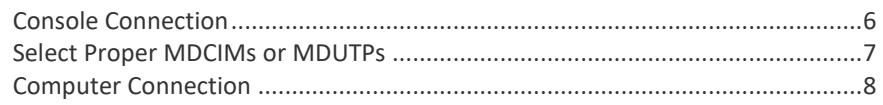

### <span id="page-9-1"></span>**Console Connection**

<span id="page-9-2"></span>Connect a USB keyboard/mouse, speaker and monitors to the connectors on the MCD-DUAL. (If using a VGA monitor, a DVI-I to VGA adapter is required.)

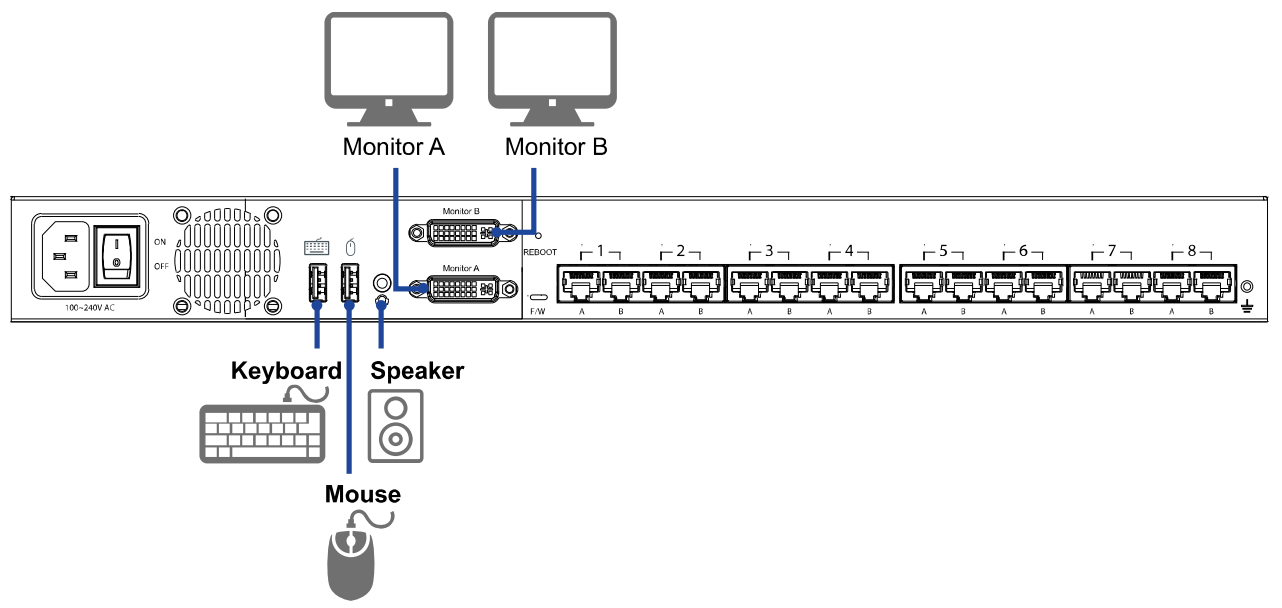

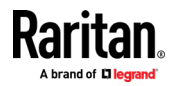

### <span id="page-10-0"></span>**Select Proper MDCIMs or MDUTPs**

<span id="page-10-1"></span>Choose appropriate MDCIMs or MDUTP cables according to your computer's video port and audio requirements.

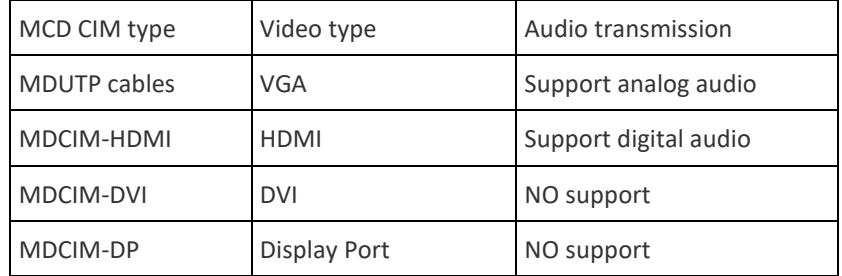

*Note: If the MDCIM or MDUTP cable you purchase is not compatible with the video port on your computer, the alternative solution is to use a video converter or adapter to connect MDCIM or MDUTP.*

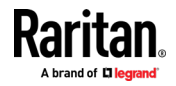

### <span id="page-11-0"></span>**Computer Connection**

#### <span id="page-11-1"></span>**One-tier Connection**

- Plug the MDCIM or MDUTP cable's USB connectors into one of the computer's USB ports.
- Plug the MDCIM or MDUTP cable's video connectors into the computer's video ports.
- Optionally, plug the MDUTP cable's audio connector into the computer's audio output port.
- Connect the MDCIM to MCD-DUAL by using a standard network patch cable (Cat5e/6 UTP). The MDUTP is combined with a standard network patch cable; you can use it to connect with MCD-DUAL directly.
- Repeat the above steps to connect more computers.

*Note:*

*Please make sure the MDCIM or MDUTP must connect to the same channel of MCD-DUAL.*

*The signals of USB keyboard/mouse and audio are transmitted via "RJ45 Port A" only.*

*For single-monitor connection, please make sure the MDCIM or MDUTP must connect to" RJ45 Port A".*

*For both single-monitor and dual-monitor connections, please make sure the computer's audio output is set for the MDCIM or MDUTP which is connected to "RJ45 Port A".*

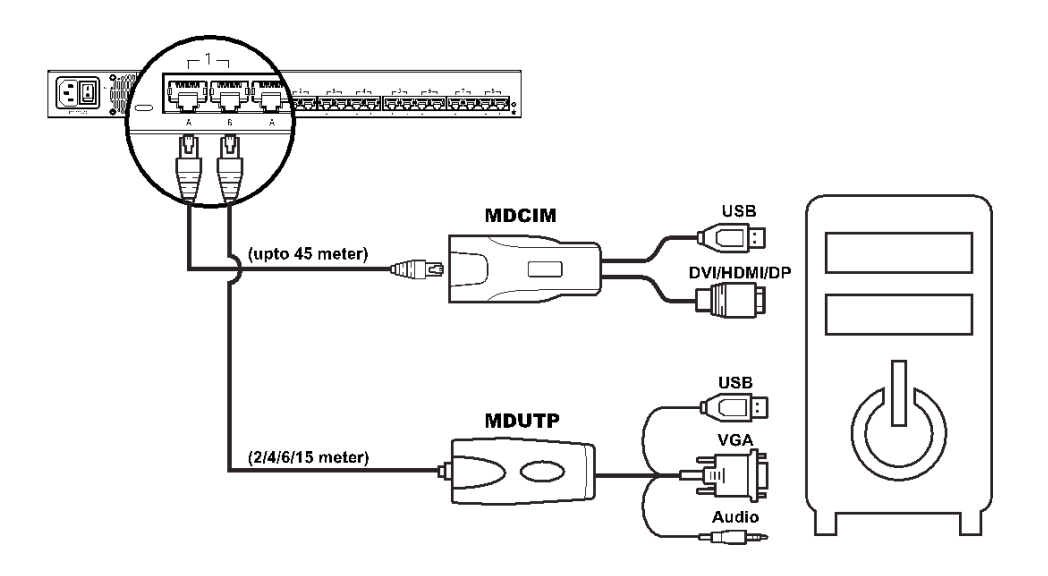

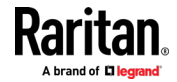

### **Two-tier Connection**

**Step A**

- Plug the MDCIM-DVI cable's USB connectors into the 2nd-tier MCD-DUAL's USB Keyboard port.
- Plug the MDCIM-DVI cable's DVI connectors into the 2nd-tier MCD-DUAL's Monitor A port.
- Connect the MDCIM-DVI to "Channel 1: RJ45 Port A" of the 1st-tier MCD-DUAL by using a standard network patch cable (Cat5e/6 UTP).

### **Step B**

- Plug the MDCIM-DVI cable's USB connectors into the 2nd-tier MCD-DUAL's USB Mouse port.
- Plug the MDCIM-DVI cable's DVI connectors into the 2nd-tier MCD-DUAL's Monitor B port.
- Connect the MDCIM-DVI to "Channel 1: RJ45 Port B" of the 1st-tier MCD-DUAL by using a standard network patch cable (Cat5e/6 UTP).

### **Step C**

- Repeat the above steps to connect more 2nd-tier MCD-DUAL
- Repeat the steps of "One-tier Connection" to connect more computers.

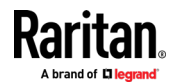

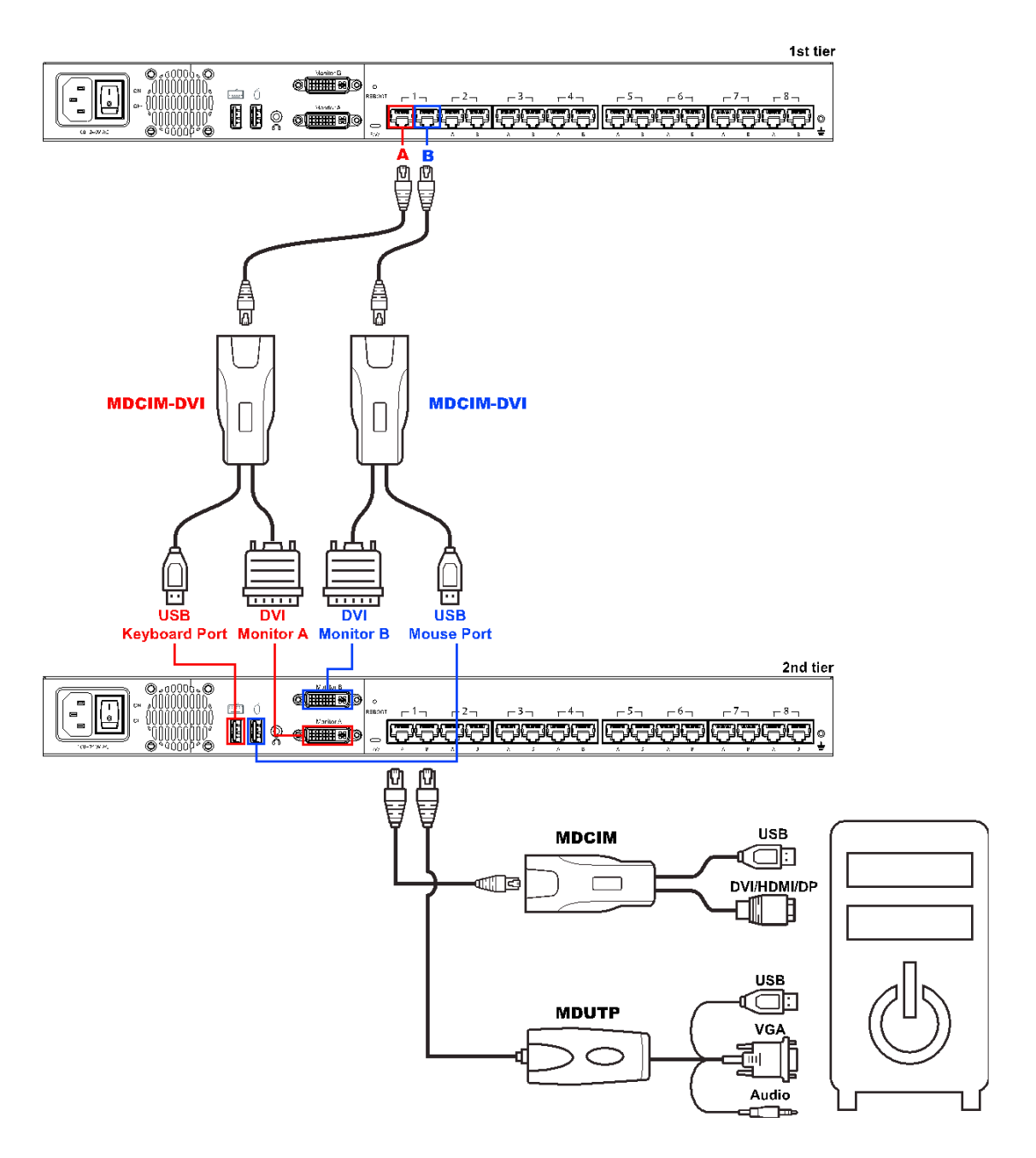

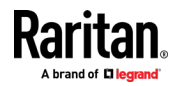

### **Chapter 3 Hotkeys**

### <span id="page-14-0"></span>**In This Chapter**

[Hotkey Summary Table.](#page-14-2).....................................................................................[.11](#page-14-2)

### <span id="page-14-1"></span>**Hotkey Summary Table**

<span id="page-14-2"></span>Hotkeys are executed using only the keyboard.

The default hotkey is [Scroll Lock] and can be changed in OSD menu.

Keying Hotkey command must be completed with 6 seconds, or it will be aborted if exceeding.

▶ **Hotkey Summary Table**

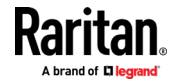

### Chapter 3: Hotkeys

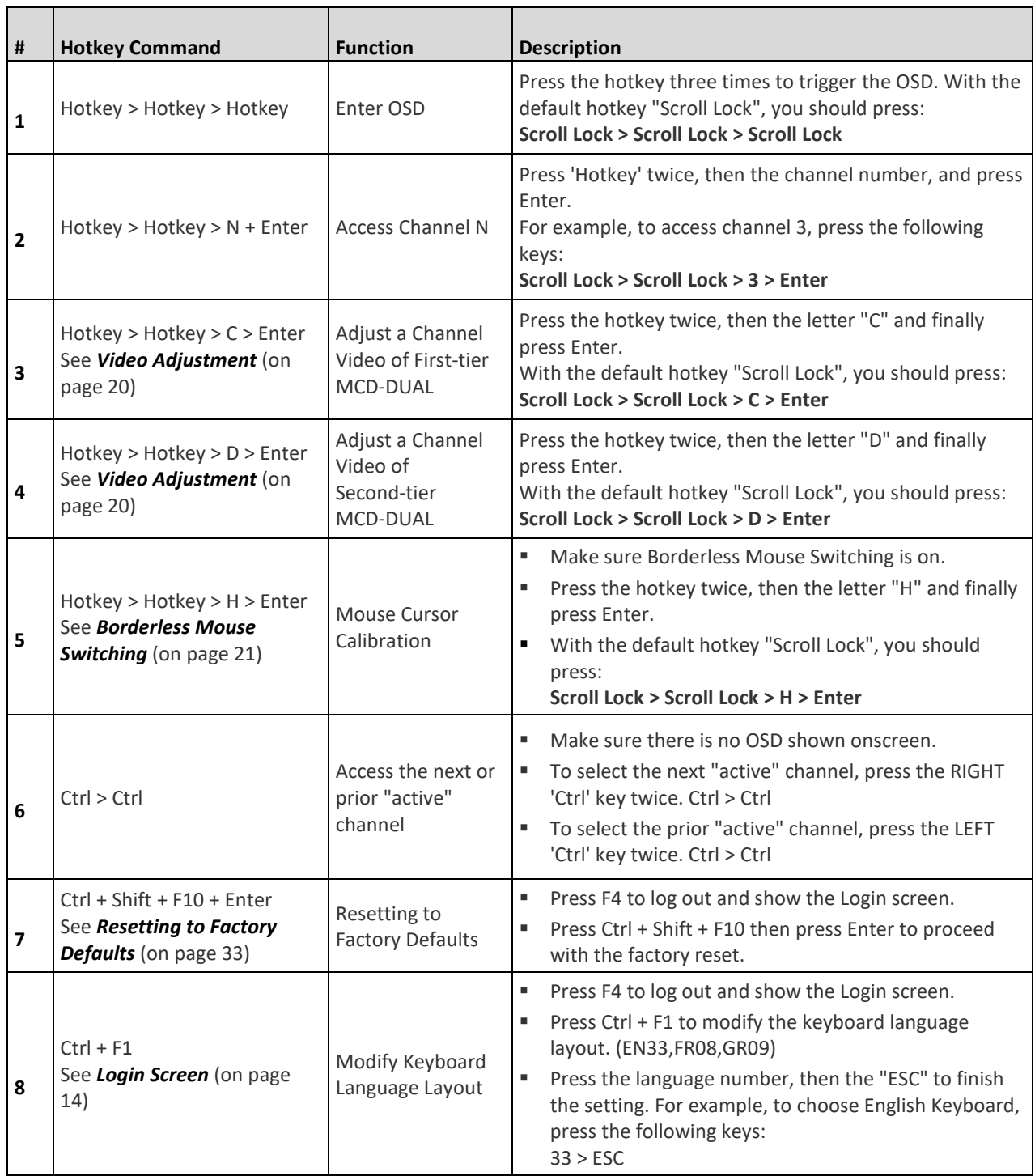

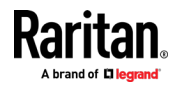

### **Chapter 4 On-Screen Display Interface**

<span id="page-16-0"></span>After turning on the device, the login screen displays. For initial login, use the built-in administrator account and password. You CANNOT remove the built-in administrator and user accounts, but you can change their passwords or rename any user accounts. Only the administrator can rename user accounts or change passwords.

• Administrator Account:

Default name: admin

Default password: raritan

• User Accounts: Default names: user001 through user015; Default passwords are NOT available.

Note: Before logging into the OSD, set your keyboard language layout.

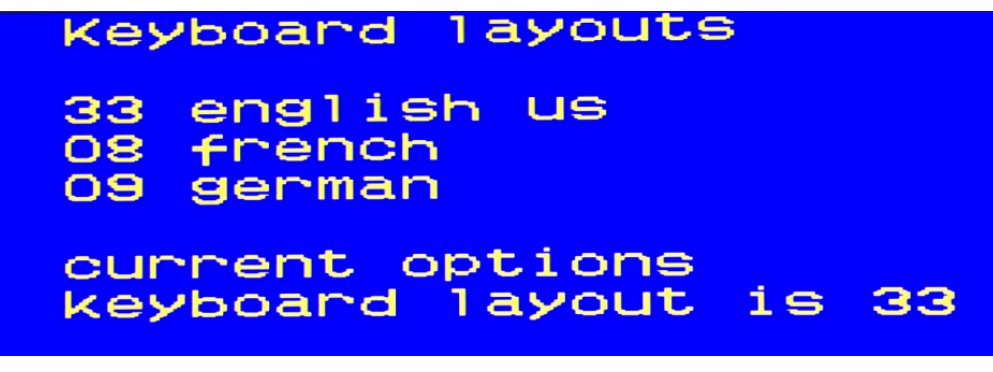

- 1. Press Ctrl + F1 to modify the keyboard language layout. (33: English US, 08: French, 09: German)
- 2. Press the language number, then the "ESC" to finish the setting. For example, to choose "English US "Keyboard, press the following keys: 33 > ESC

### **In This Chapter**

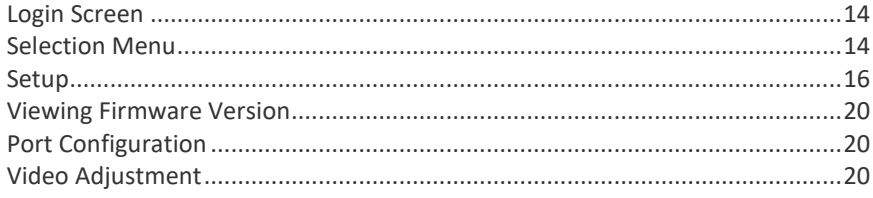

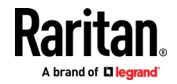

### <span id="page-17-0"></span>**Login Screen**

<span id="page-17-2"></span>After turning on the device, the login screen displays. For initial login, use the built-in administrator account and password.

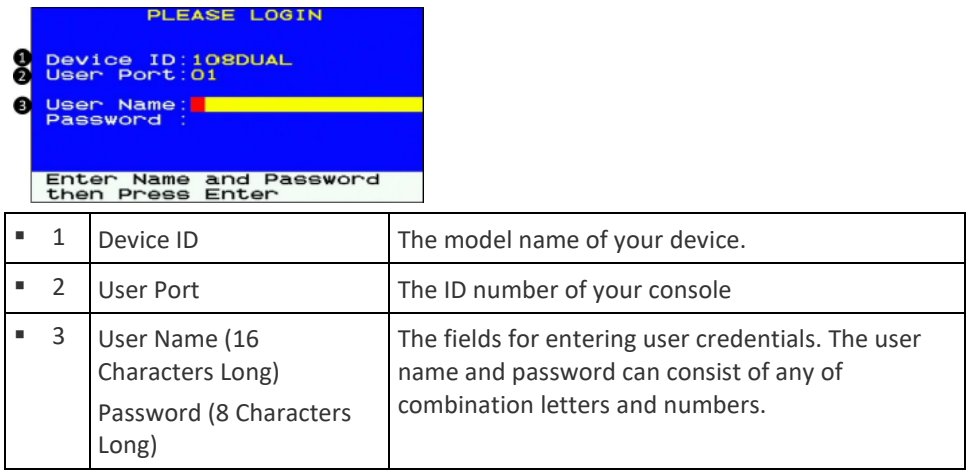

### <span id="page-17-1"></span>**Selection Menu**

<span id="page-17-3"></span>After the successful login, the Selection Menu displays.

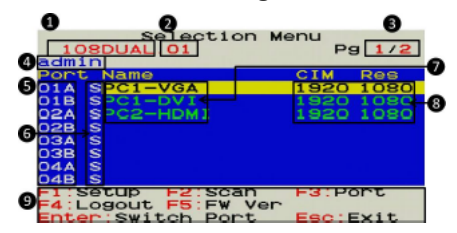

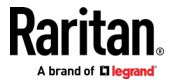

### Chapter 4: On-Screen Display Interface

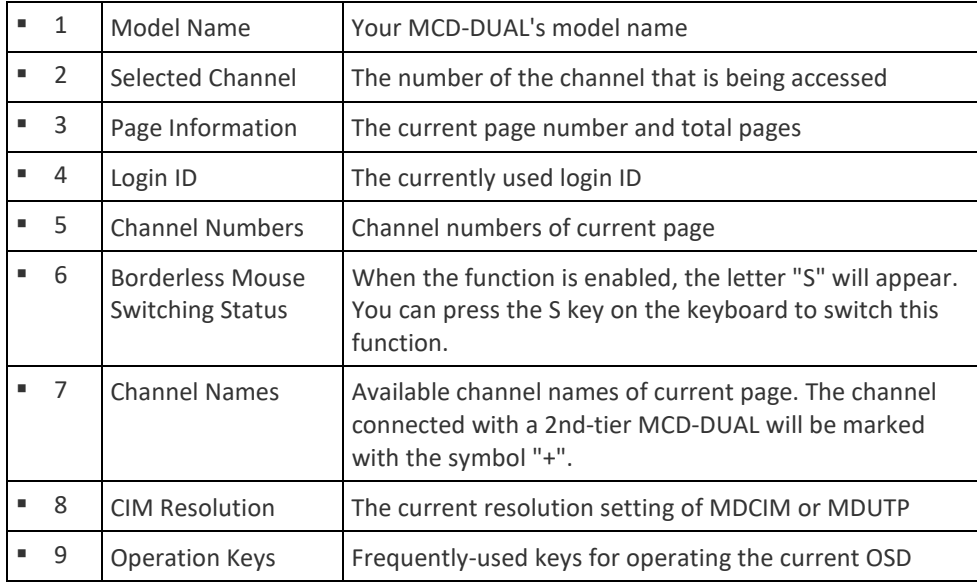

### <span id="page-18-0"></span>**2nd-tier Selection Menu**

After selecting any channel with a 2nd-tier MCD-DUAL connected, the Selection Menu of that switch appears.

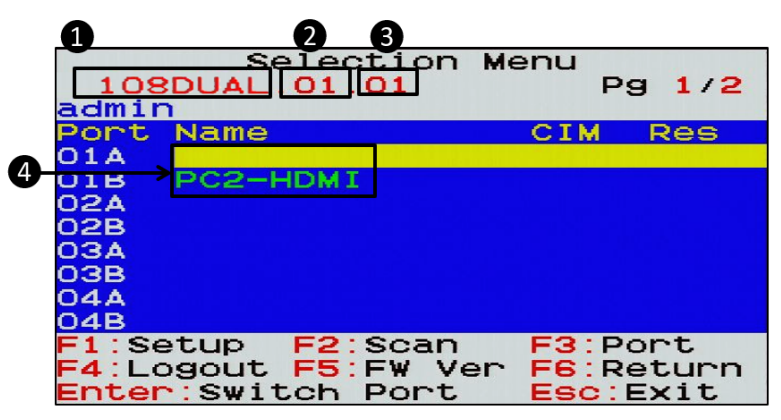

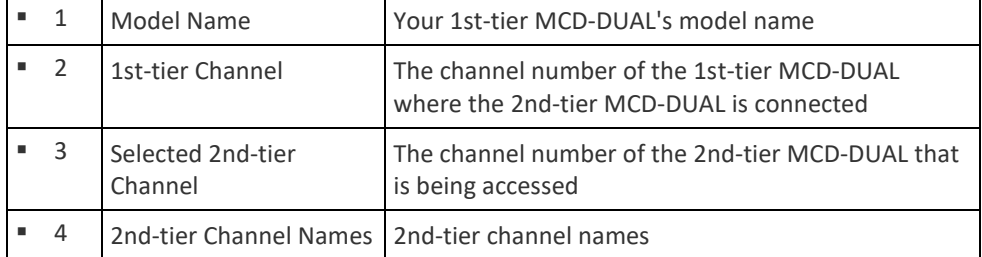

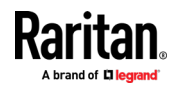

<span id="page-19-0"></span>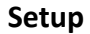

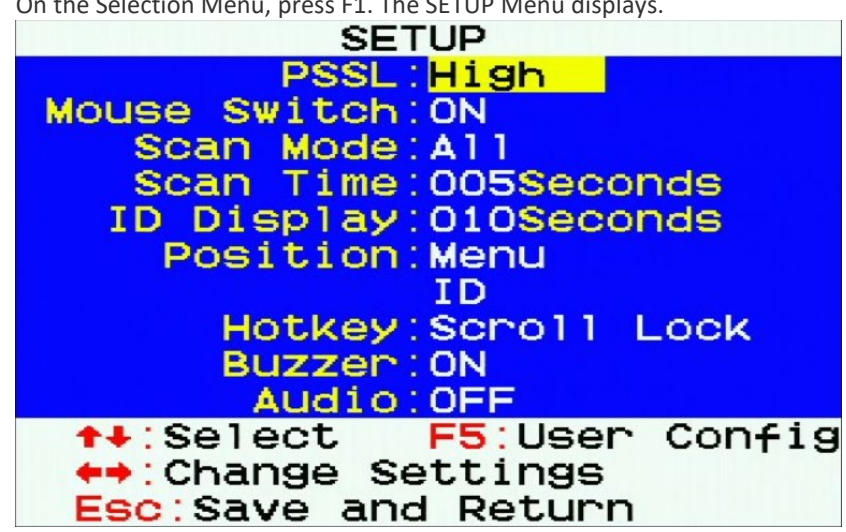

<span id="page-19-1"></span>On the Selection Menu, press F1. The SETUP Menu displays.

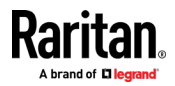

### Chapter 4: On-Screen Display Interface

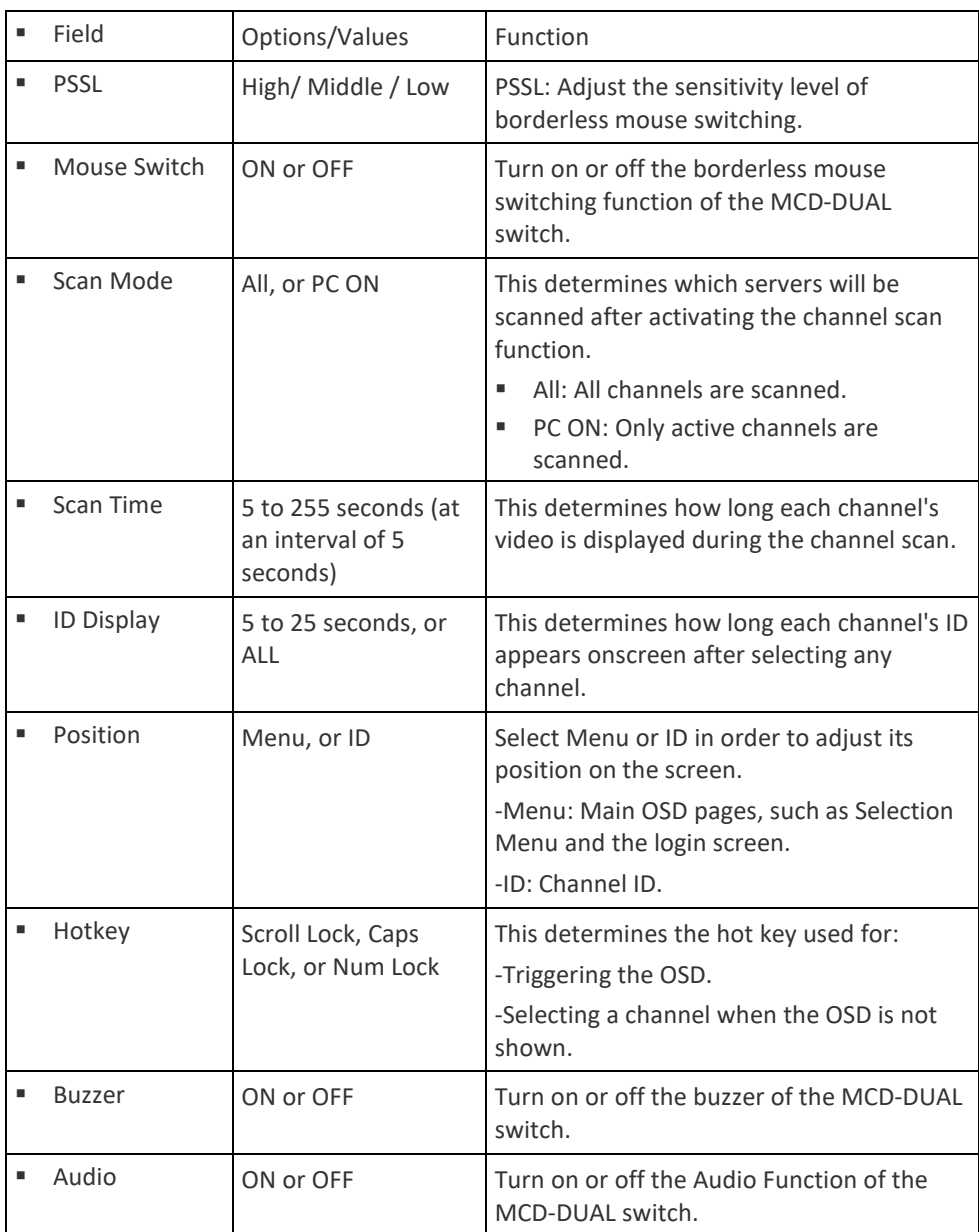

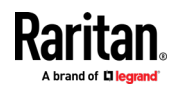

#### <span id="page-21-0"></span>**User Configuration**

On the SETUP Menu, press F5. The User Configuration Menu displays. MCD-DUAL provides one administrator and 15 user accounts.

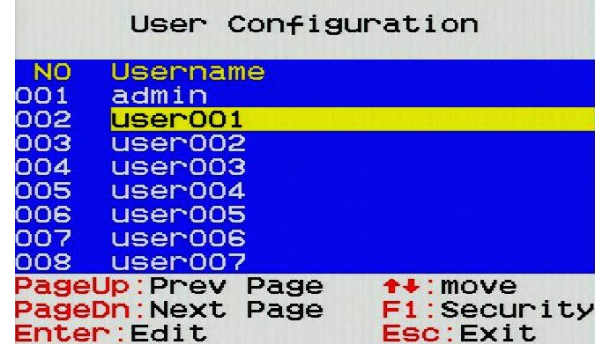

- **Note:** Operation Key "F1" is not available to setup admin's Port Access right.
- Press  $\bigcap$  or  $\bigvee$  to select the desired user. Press Page Up or Page Down if the desired user is not shown on the current page.
- Press Enter, and that user's password change page displays. Then follow either procedure below.
- After finishing the user accounts changes, press Esc to exit the User Configuration page.
- **To change the administrator's password**
- 1. In the New Password field, type the new password, and press Enter. A password comprises up to 8 characters.
- 2. Re-type the password and press Enter. To abort the changes, press Esc instead.

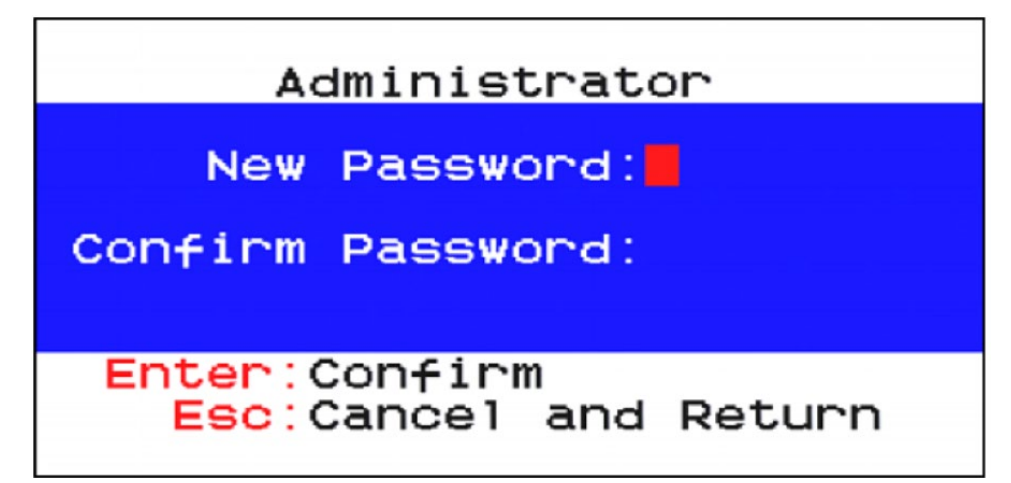

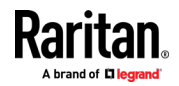

Important: It is strongly recommended to change the admin password. Make a note of it and keep it in a secure place. If you forget the password, contact the local dealer for RMA service.

- **To rename a user account and/or change the password:** ▶
- 1. To rename it, type the new name in the User Name field, and press Enter. The name can comprise up to 16 characters. To keep the user name unchanged, simply press Enter without typing any characters.
- 2. In the New Password field, type the new password, and press Enter. A password comprises up to 8 characters.
- 3. Re-type the password, and press Enter. To abort the changes, press Esc instead.

User Name: user001 New Password: Confirm Password: Enter: Confirm Esc: Cancel and Return

Important: It is recommended to note down all user names and passwords, and keep the data in a secure location.

#### <span id="page-22-0"></span>**Port Access Setup**

On the User Configuration Menu, press F1. The User Port Access Setup Menu displays.

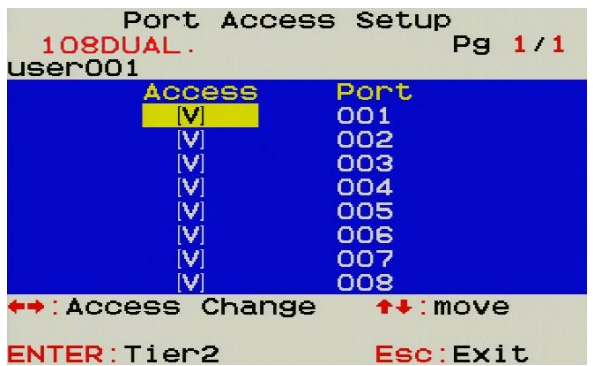

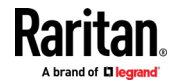

### <span id="page-23-0"></span>**Viewing Firmware Version**

<span id="page-23-4"></span>Press F5 on the Selection Menu page. The firmware information displays.

### <span id="page-23-1"></span>**Port Configuration**

<span id="page-23-5"></span>On the Selection Menu, press F3. The Port Configuration Menu displays.

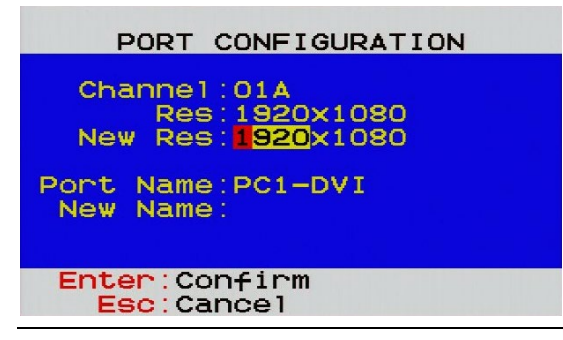

*Note: Before enabling borderless mouse switching, you must set the port's resolution the same as the corresponding computer video output.*

### <span id="page-23-2"></span>**Video Adjustment**

<span id="page-23-3"></span>You can adjust the brightness and contrast of the channel that is being accessed.

- 1. Select the desired channel to have its video shown on the screen.
- 2. Press the hot key twice, then the letter "C" or "D" and finally press Enter. For example, with the default hot key "Scroll Lock", press:
	- **Scroll Lock > Scroll Lock > C > Enter** (Adjust a Channel Video of First-tier MCD-DUAL)
	- **Scroll Lock > Scroll Lock > D > Enter** (Adjust a Channel Video of Second-tier MCD-DUAL)
- 3. The following video properties appear onscreen.
	- Press  $\bigwedge$  or  $\bigvee$  to select the brightness or contrast.
	- Press  $\leftarrow$  or  $\rightarrow$  to adjust the value of brightness or contrast.

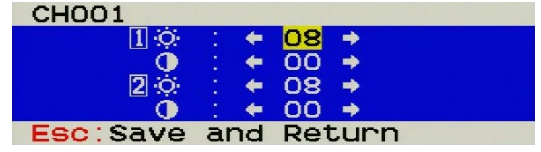

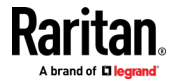

### **Chapter 5 Borderless Mouse Switching**

<span id="page-24-2"></span><span id="page-24-0"></span>The function is for channel switching by the mouse cursor hitting the left or right edge of display borders, and then the MCD-DUAL will switch to prior or next channel.

*Note1: Default setting is OFF. Borderless mouse switching is only available for 1st-tier computers.*

*Note2: Once the computer is powered back on from Hibernate Mode or reset the port's resolution, you have to calibrate the mouse cursor again by pressing Hotkey > Hotkey > H > Enter.*

### **In This Chapter**

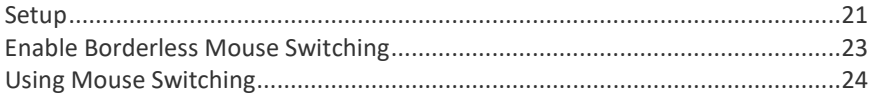

### <span id="page-24-1"></span>**Setup**

<span id="page-24-3"></span>Before enabling this function, you must do the following 1 setting on the MCD-DUAL and 3 settings on your computer.

### **Port Configuration:**

- 1. Press the hotkey three times to trigger the OSD.
- 2. On the Selection Menu, press F3. The Port Configuration Menu displays.

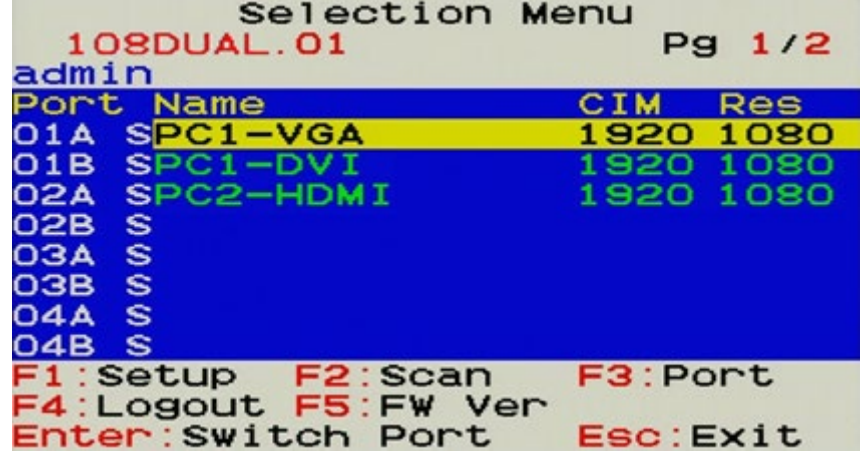

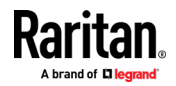

#### Chapter 5: Borderless Mouse Switching

3. Set the port's new resolution as same as the corresponding computer video output.

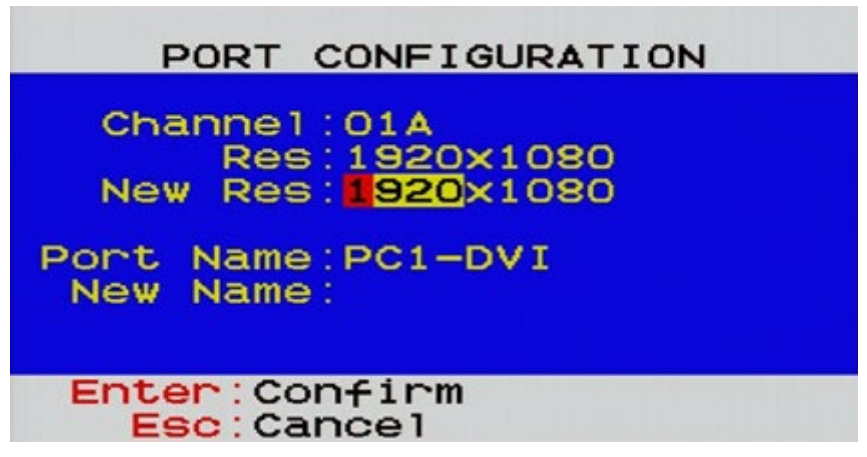

- 4. Calibrate the mouse cursor after each port's resolution reset by pressing **Hotkey > Hotkey > H > Enter**.
- **In the Display Settings:**
- 1. Change Display Setting to "Smaller 100%"

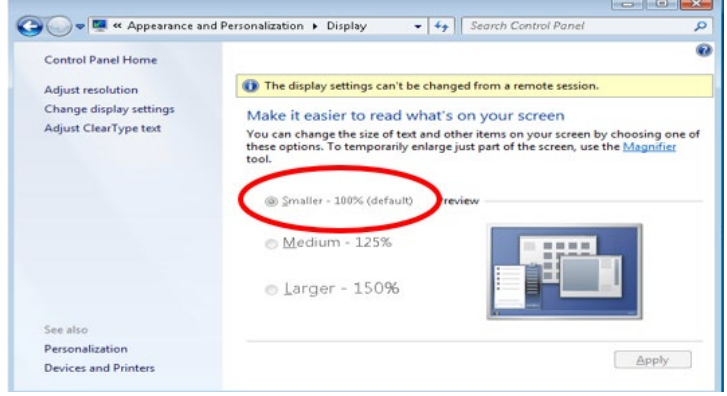

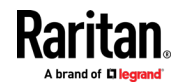

2. Choose "Adjust Resolution", then drag the primary monitor icon to the left and make sure the corresponding video output is connected to the "RJ45 Port A". Finally align these two monitor icons to the top.

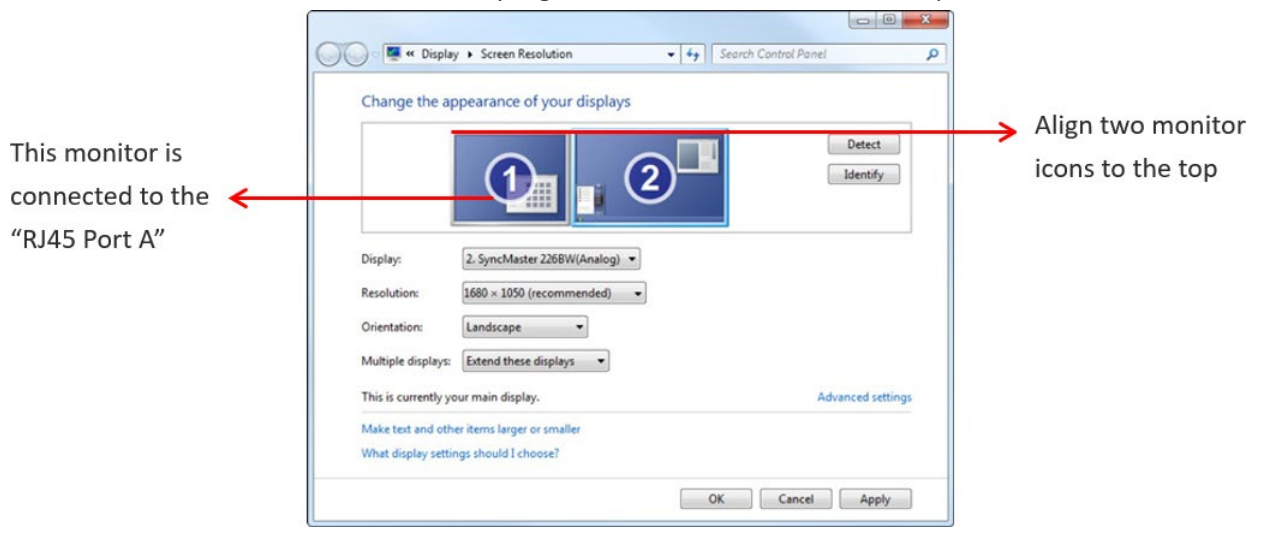

#### **In Mouse Settings:** ▶

1. Adjust Pointer Speed in the middle value to and turn off Enhance Pointer Precision.

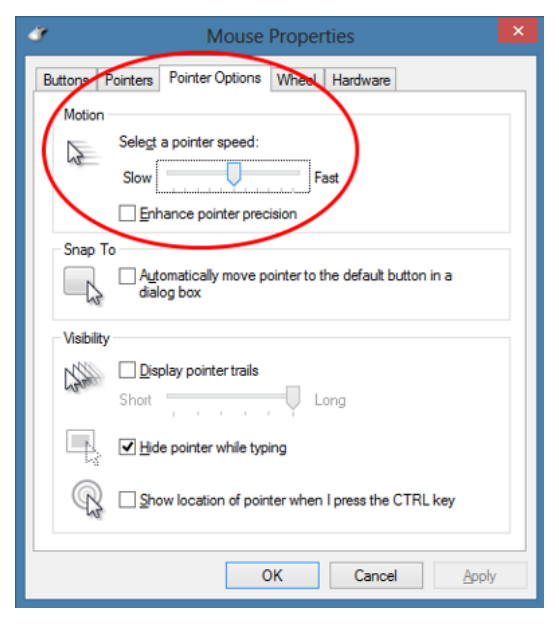

### <span id="page-26-0"></span>**Enable Borderless Mouse Switching**

- <span id="page-26-1"></span>1. Login as administrator in the MCD-DUAL OSD.
	- (\*Only administrator can turn ON/OFF Borderless Mouse Switching.)

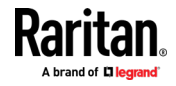

- 2. On the Selection Menu, press F1, then the SETUP Menu displays.
- 3. Turn on borderless mouse switching.

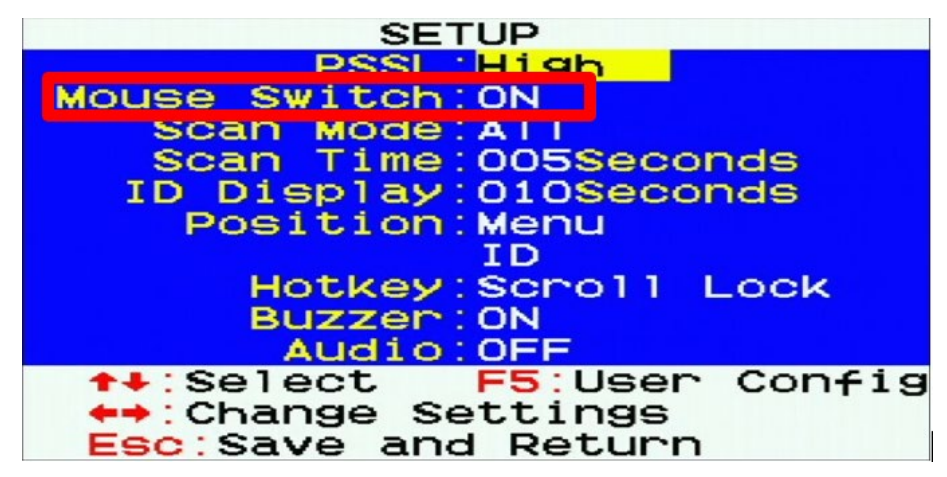

### <span id="page-27-0"></span>**Using Mouse Switching**

- <span id="page-27-1"></span>1. Move the mouse cursor hitting the left of monitor border, and then the MCD-DUAL will switch to prior channel.
- 2. Move the mouse cursor hitting the right side of monitor border, and then the MCD-DUAL will switch to next channel.
- 3. Monitor A on the MCD-DUAL should be connected to the primary monitor and Monitor B on the MCD-DUAL should be connected to the secondary monitor.

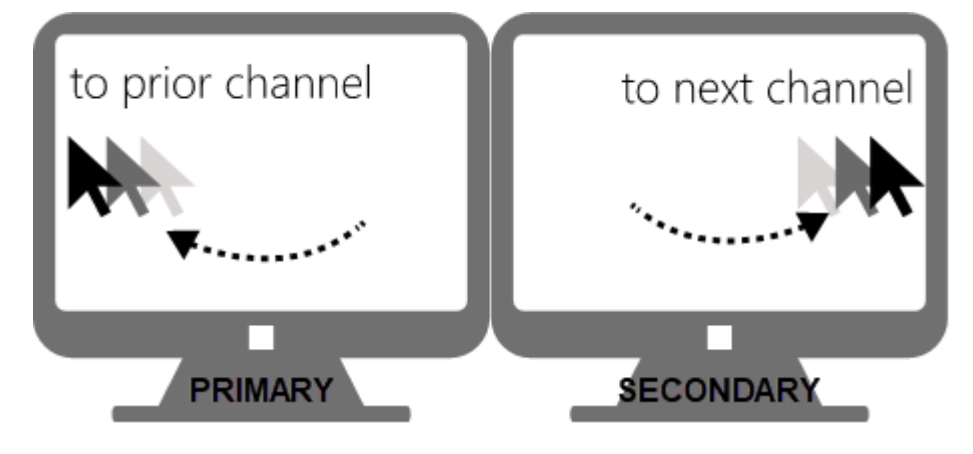

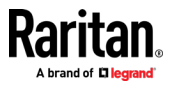

### **Chapter 6 KVM Extension**

<span id="page-28-0"></span>The Cat5 Reach DVI HD KVM extender can locate the user up to 330 feet (100 meters) apart from a PC/server and KVM switch. There are two types of Cat5 Reach DVI HD devices: one is the transmitter (C5R-DVI-HD-TX), and the other is the receiver (C5R-DVI-HD-RX).

This chapter explains how to connect the Cat5 Reach DVI HD as console or server extensions for the MCD-DUAL.

### **In This Chapter**

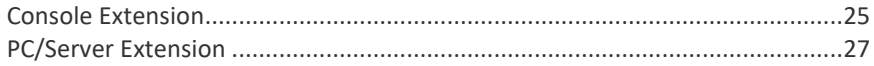

### <span id="page-28-1"></span>**Console Extension**

#### <span id="page-28-2"></span>**Primary Monitor Connection**

- 1. Use a DVI cable to connect the DVI port (Monitor A) of the MCD-DUAL and DVI-IN port of the first C5R-DVI-HD-TX.
- 2. Use a USB type A-B cable to connect either USB mouse or keyboard port of the MCD-DUAL and the USB port of the first C5R-DVI-HD-TX.
- 3. Connect the speaker port of the MCD-DUAL and the speaker port of the first C5R-DVI-HD-TX with an audio cable
- 4. Plug a USB keyboard and a USB mouse into the USB ports of the first C5R-DVI-HD-TX.
- 5. Plug the primary DVI monitor (for local console) into the DVI-OUT port of the first C5R-DVI-HD-TX.
- 6. Connect the primary DVI monitor (for remote console) to the DVI-OUT port of the first C5R-DVI-HD- RX.
- 7. Plug a USB keyboard and a USB mouse into the USB ports of the first C5R-DVI-HD-RX.
- 8. Plug a speaker into the USB port of the first C5R-DVI-HD-RX.

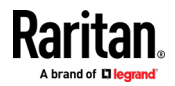

9. Use a Cat5e/6 cables up to 330 feet (100 meters) long to connect the transmitter and receiver. Plug either end of the cable into the RJ-45 LINK ports.

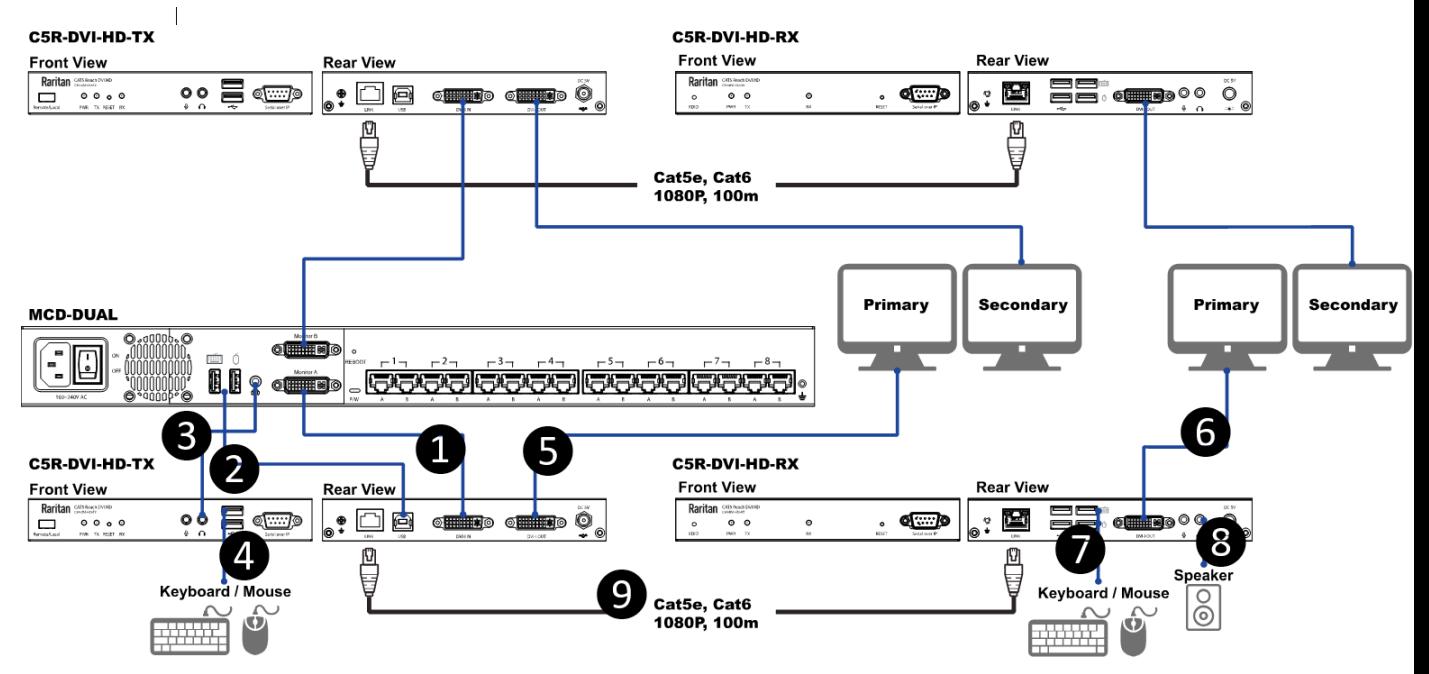

#### ▶ **Secondary Monitor Connection**

- 1. Use a DVI cable to connect the DVI port (Monitor B) of the MCD-DUAL and DVI-IN port of the second C5R-DVI-HD-TX.
- 2. Plug the secondary DVI monitor (for local console) into the DVI-OUT port of the second C5R-DVI-HD-TX.
- 3. Connect the secondary DVI monitor (for remote console) to the DVI-OUT port of the second C5R-DVI-HD- RX.

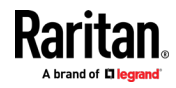

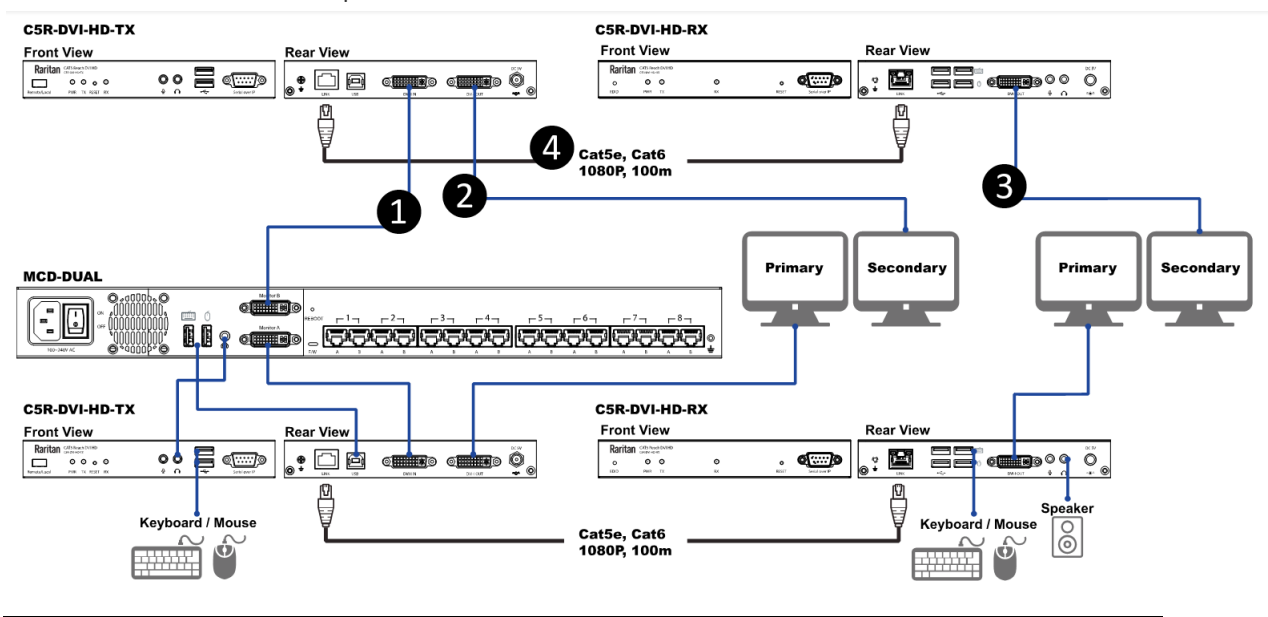

4. Use a Cat5e/6 cables up to 330 feet (100 meters) long to connect the transmitter and receiver. Plug either end of the cable into the RJ-45 LINK ports.

### <span id="page-30-0"></span>**PC/Server Extension**

- <span id="page-30-1"></span>1. Primary Video Output Connection:
	- a. Connect the first MDCIM-DVI to the " RJ45 Port A" of MCD-DUAL by using a standard network patch cable (Cat5e/6 UTP).
	- b. Plug the first MDCIM-DVI's USB and DVI connectors into the USB and DVI ports of the first C5R-DVI-HD-RX.
	- c. Connect the USB ports of the PC/server and the first C5R-DVI-HD-TX with a USB type A-B cable.
	- d. Use a DVI cable to connect the DVI port of the first C5R-DVI-HD-TX and primary DVI output port of the PC/server.
- 2. Secondary Video Output Connection:
	- a. Connect the second MDCIM-DVI to the "RJ45 Port B" of MCD-DUAL by using a standard network patch cable (Cat5e/6 UTP).
	- b. Plug the second MDCIM-DVI's DVI connector into the DVI port of the second C5R-DVI-HD-RX.
	- c. Use a DVI cable to connect the DVI port of the second C5R-DVI-HD-TX and secondary DVI output port of the PC/server.

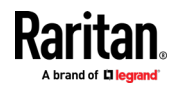

d. Use Cat5e/6 cables up to 330 feet (100 meters) long to connect the transmitters and receivers. Plug either end of the cable into the RJ-45 LINK ports.

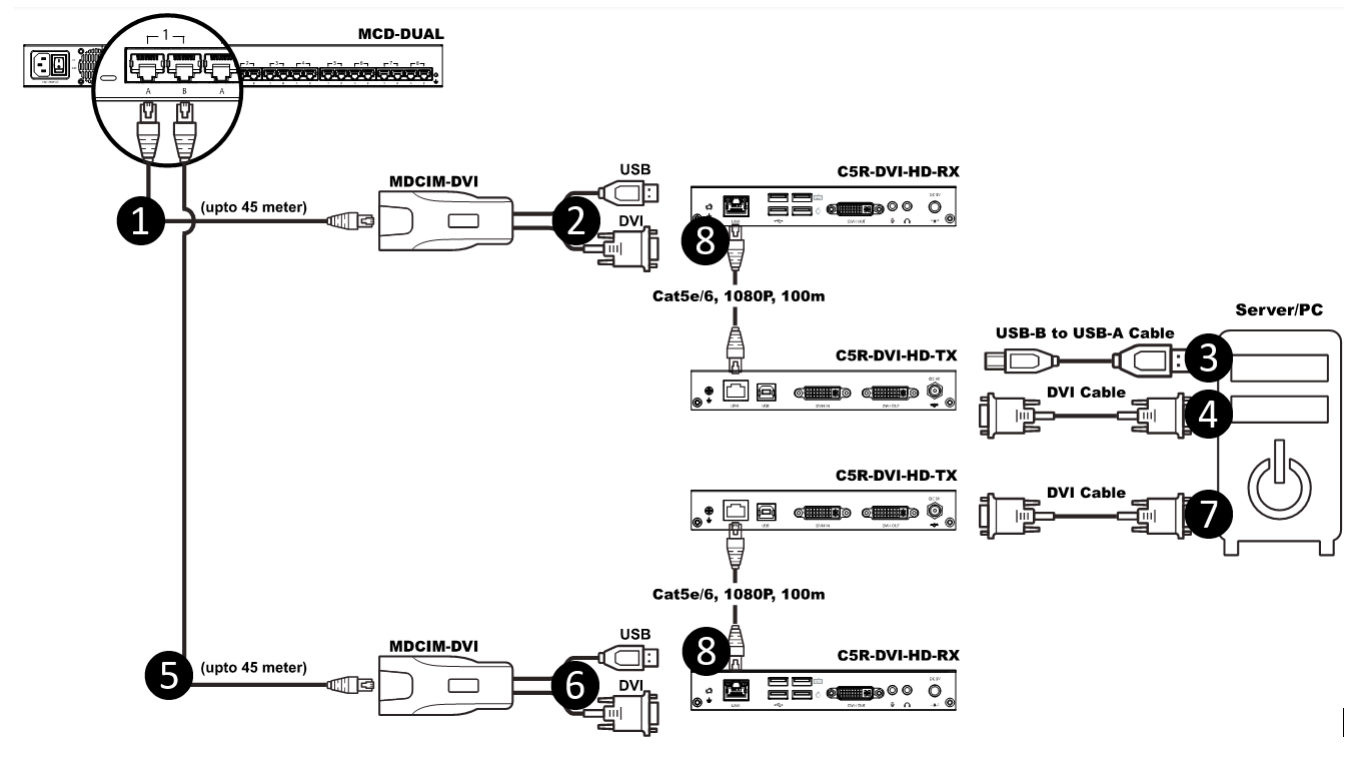

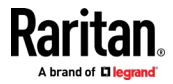

### **Chapter 7 Maintenance**

### <span id="page-32-0"></span>**In This Chapter**

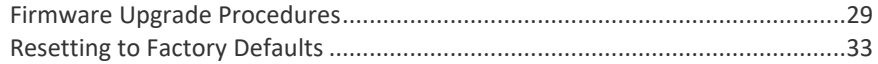

### <span id="page-32-1"></span>**Firmware Upgrade Procedures**

<span id="page-32-2"></span>The KVM switch provides the firmware upgrade for the following functions:

- USB Host: Update for USB host chip on KVM switch. The firmware filename for USB Host is MCD\_USB\_HOST\_xxx.usb.
- OSD: Update for on-screen-display functions. The firmware filename for OSD is MCD\_OSD\_xxx.osd.

#### **To update the firmware:**

- 1. Disconnect all the KVM cable between KVM and computer.
- 2. Disconnect all the keyboard and mouse plugged on KVM.
- 3. Disconnect the cable between KVM and monitor.
- 4. Apply AC power cord to the KVM.
- 5. Execute the firmware update utility "Prog.EXE".

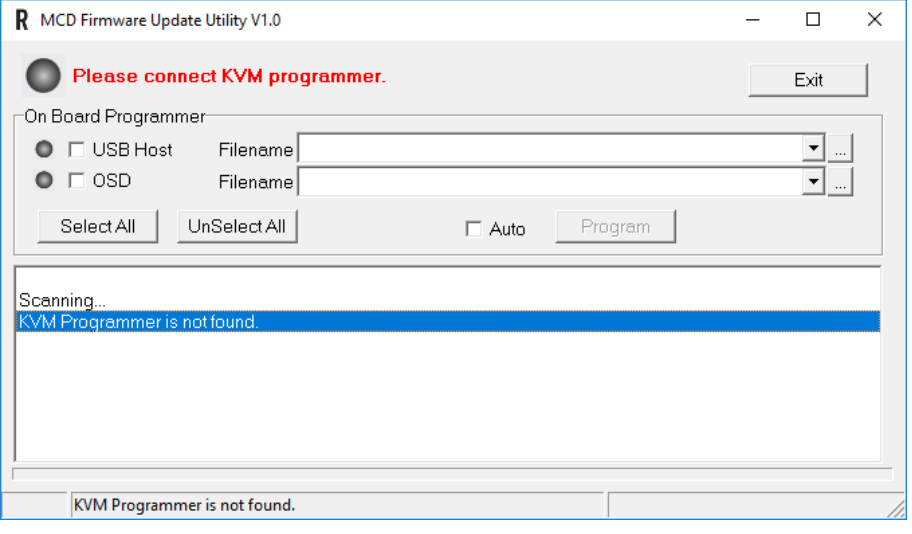

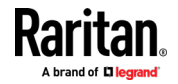

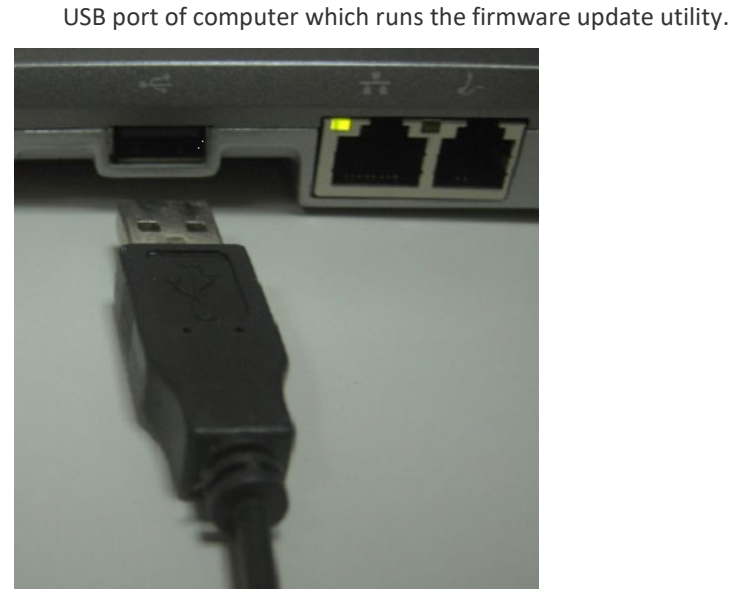

7. The utility will scan the KVM programmer automatically.

6. Use the micro-USB cable to connect KVM firmware update port and the

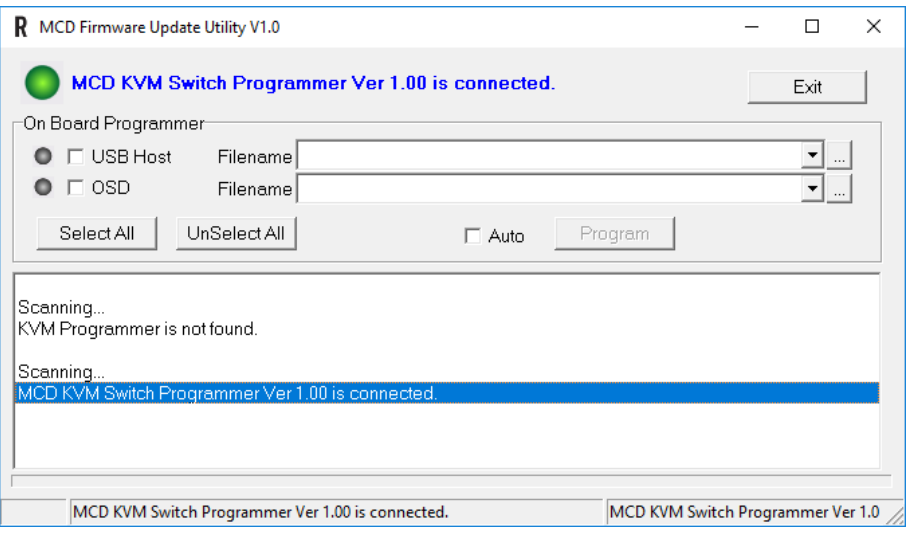

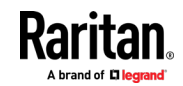

8. Select the target by enabling the check box, for example "USB Host", and click the file browsing button to select the firmware file to update.

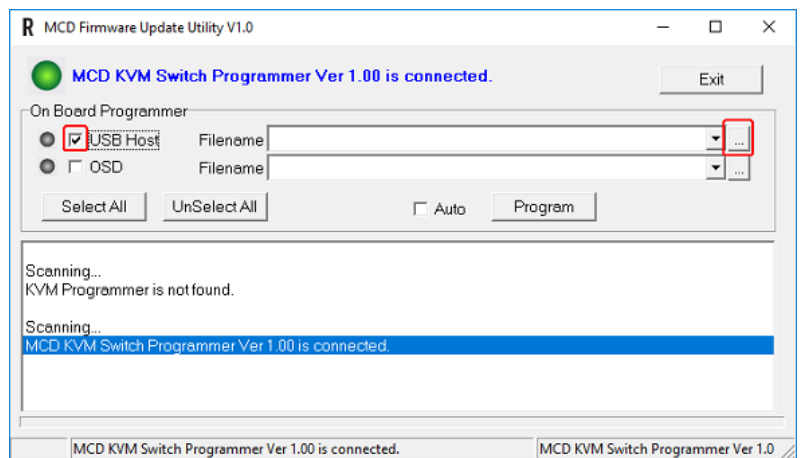

9. Select the firmware file to update.

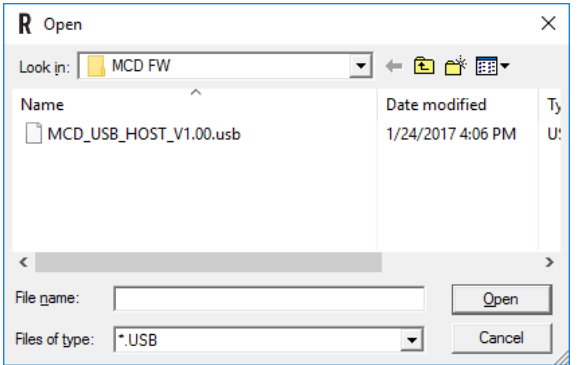

10. Click the "Program" button to start firmware programming.

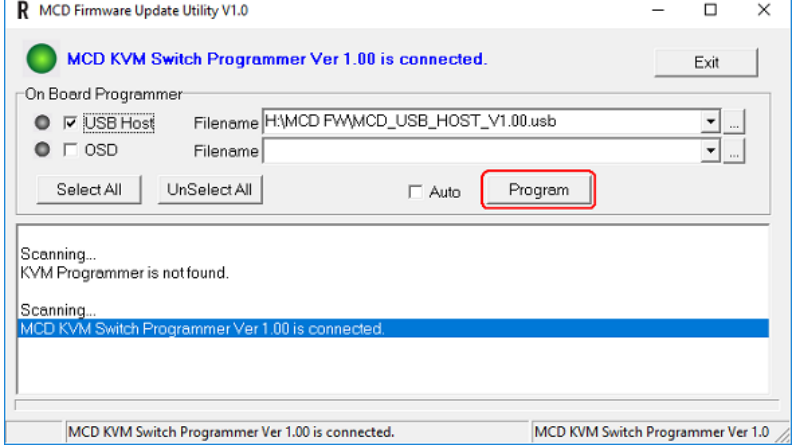

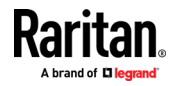

11. A status bar is shown under the panel to indicate the update progress.

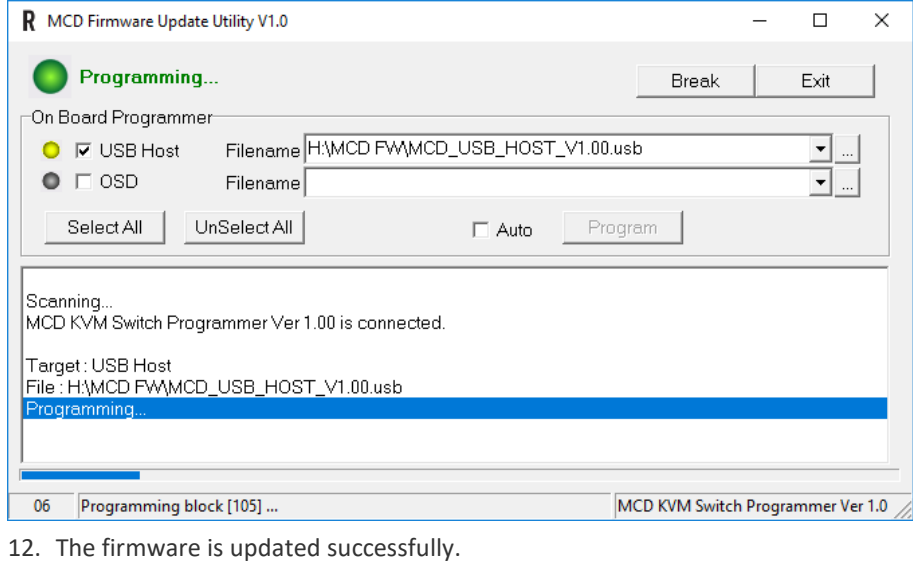

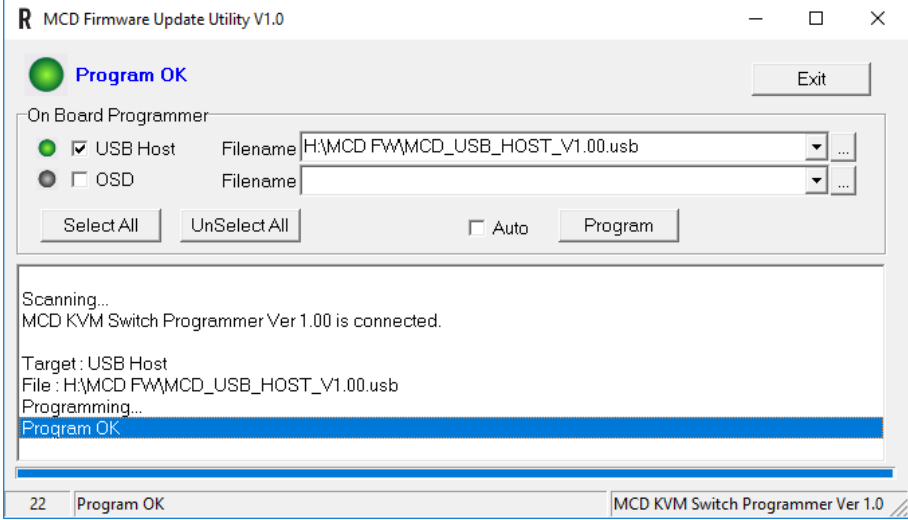

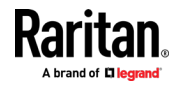

13. After updating, you must restore the device. Power on the device, then press "Ctrl+Shift+F10" before log-in

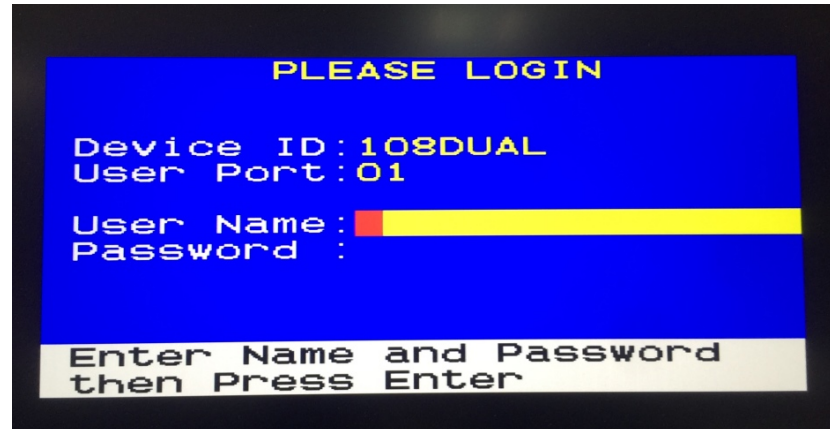

14. Press "Enter" to restore the device.

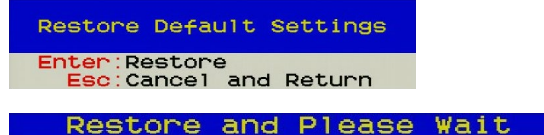

### <span id="page-36-0"></span>**Resetting to Factory Defaults**

- <span id="page-36-1"></span>1. Press F4 to log out and show the Login screen.
- 2. Press Ctrl + Shift + F10. The following message appears.

Restore Default Settings Enter:Restore<br>Esc:Cancel and Return

3. Press Enter to proceed with the factory reset. The following message appears. Wait until the Login screen re-appears, indicating the reset is completed.

Restore and Please Wait

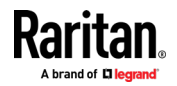

### <span id="page-37-1"></span>MASTERCONSOLE® DIGITAL DUAL KVM Switch

<span id="page-37-0"></span>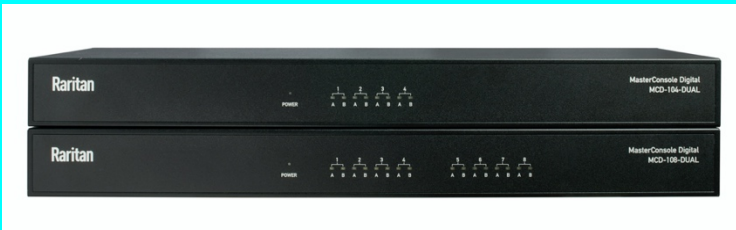

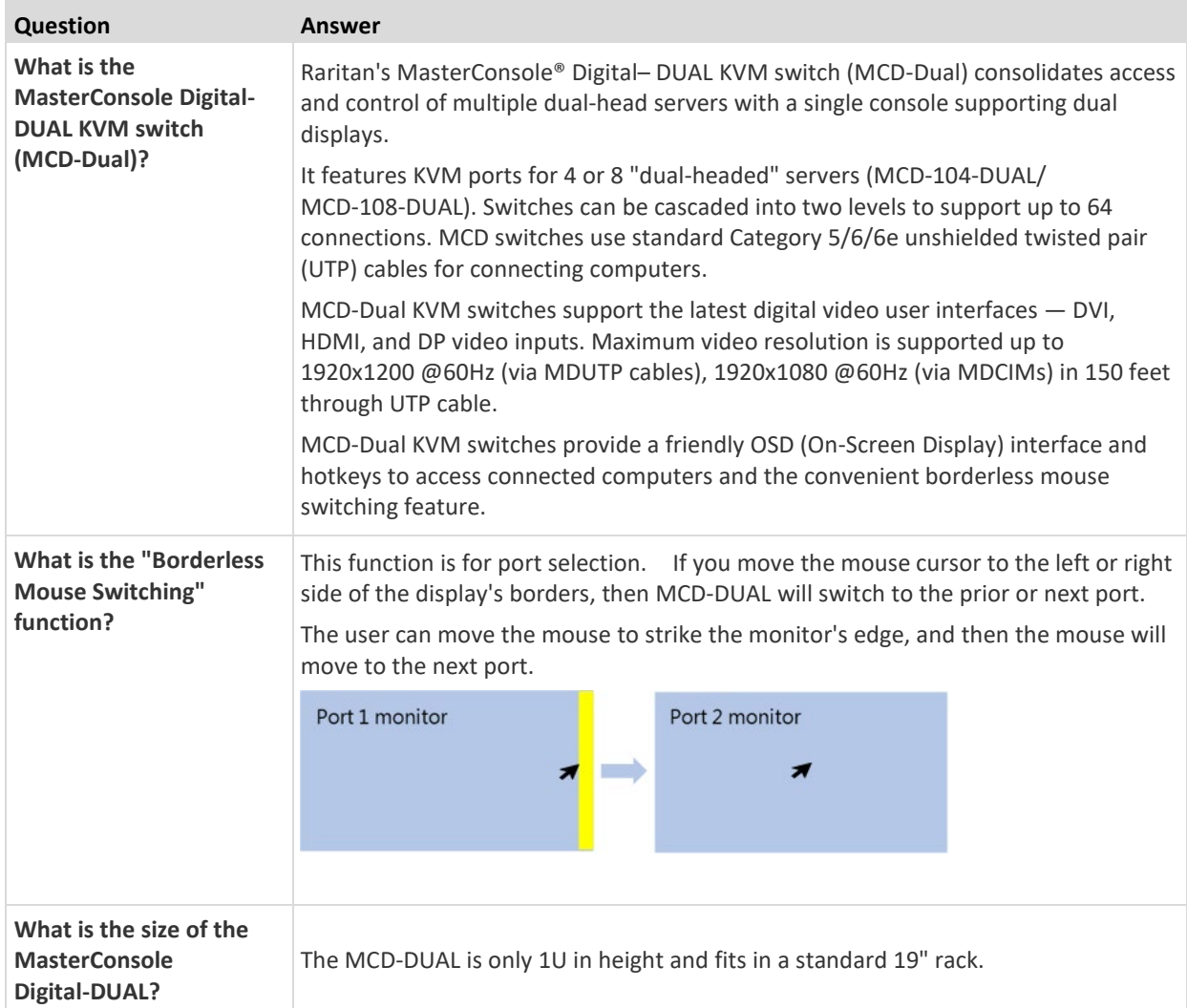

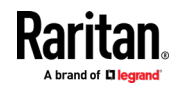

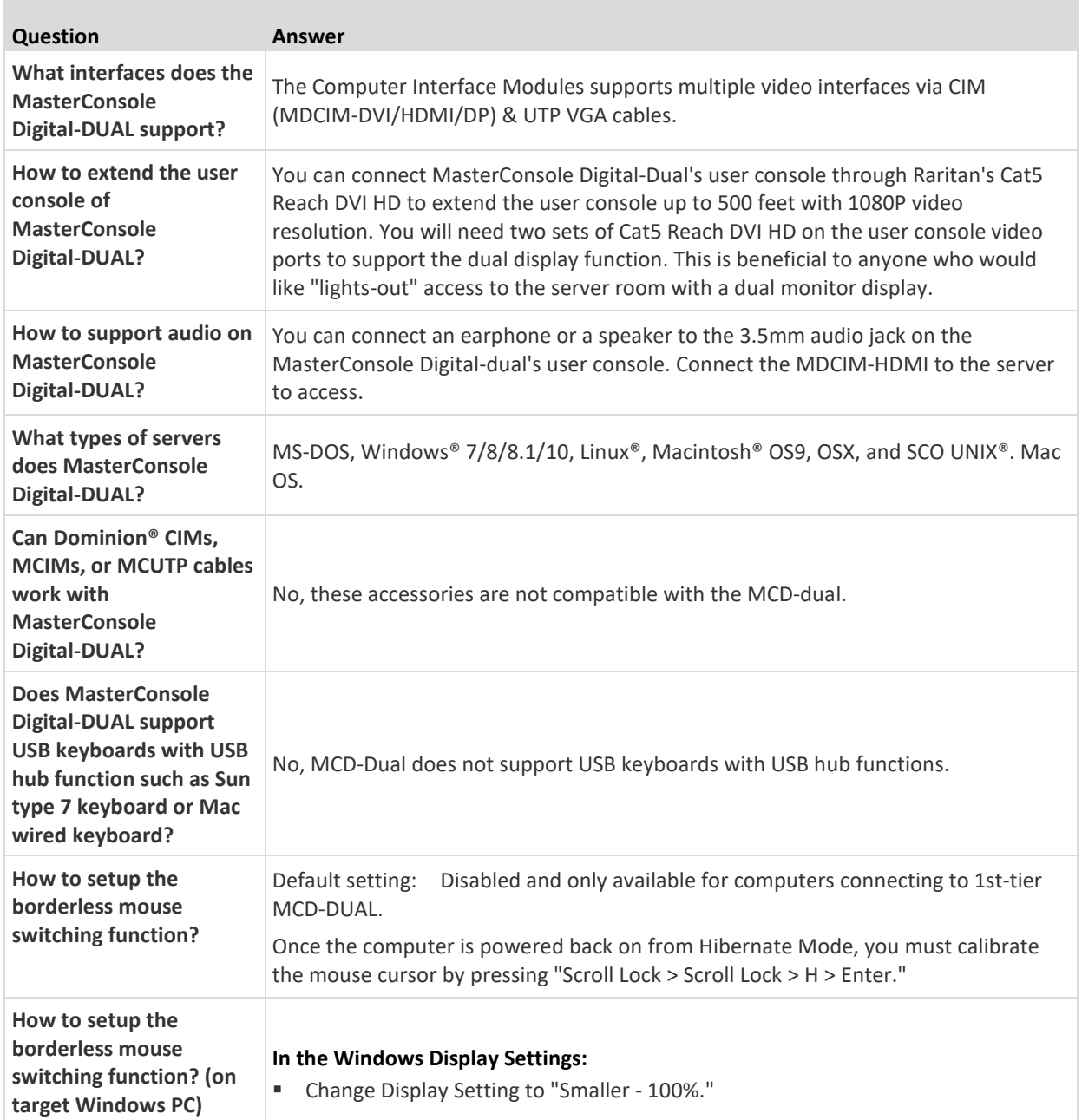

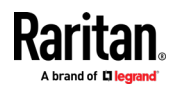

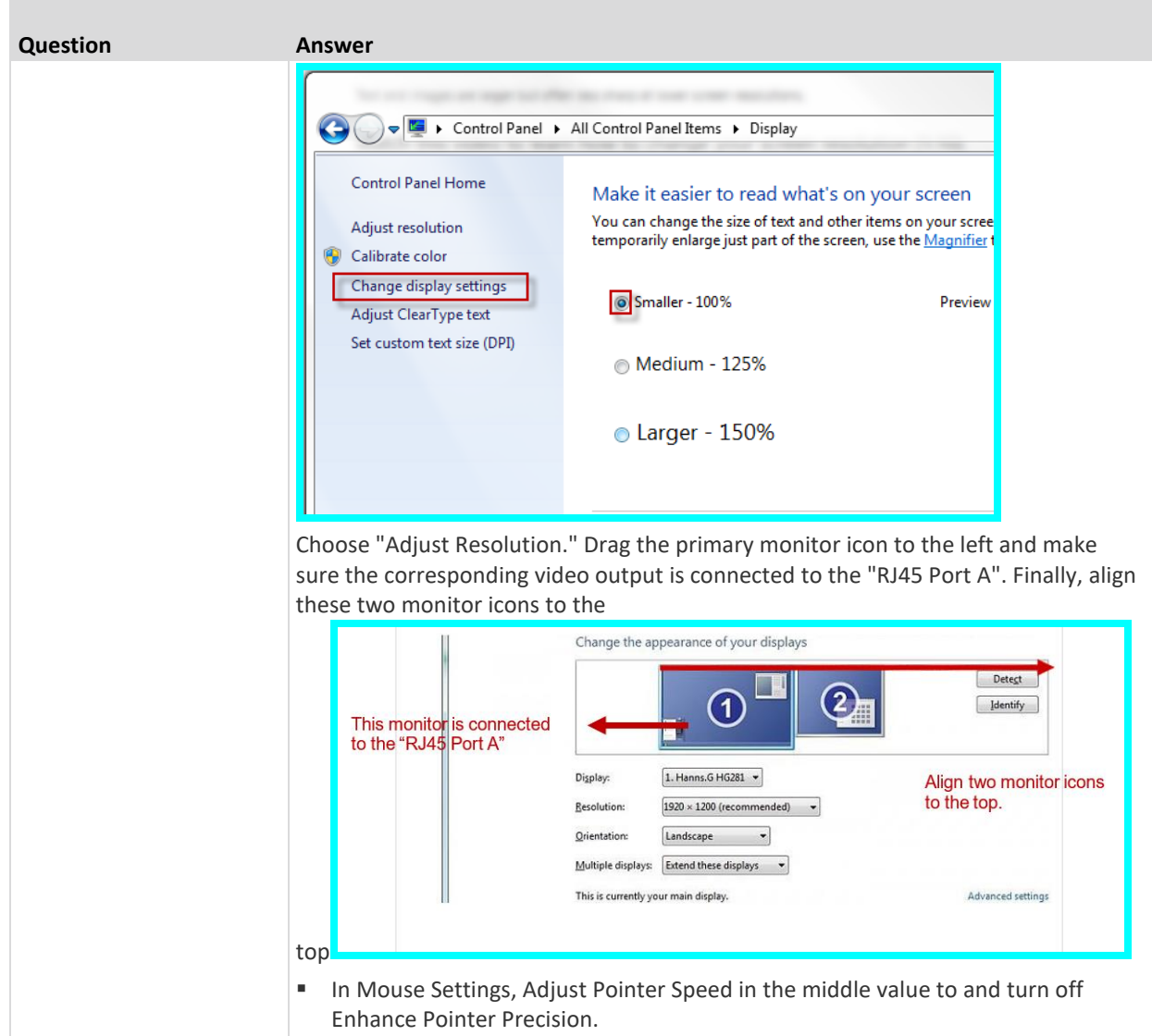

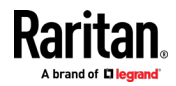

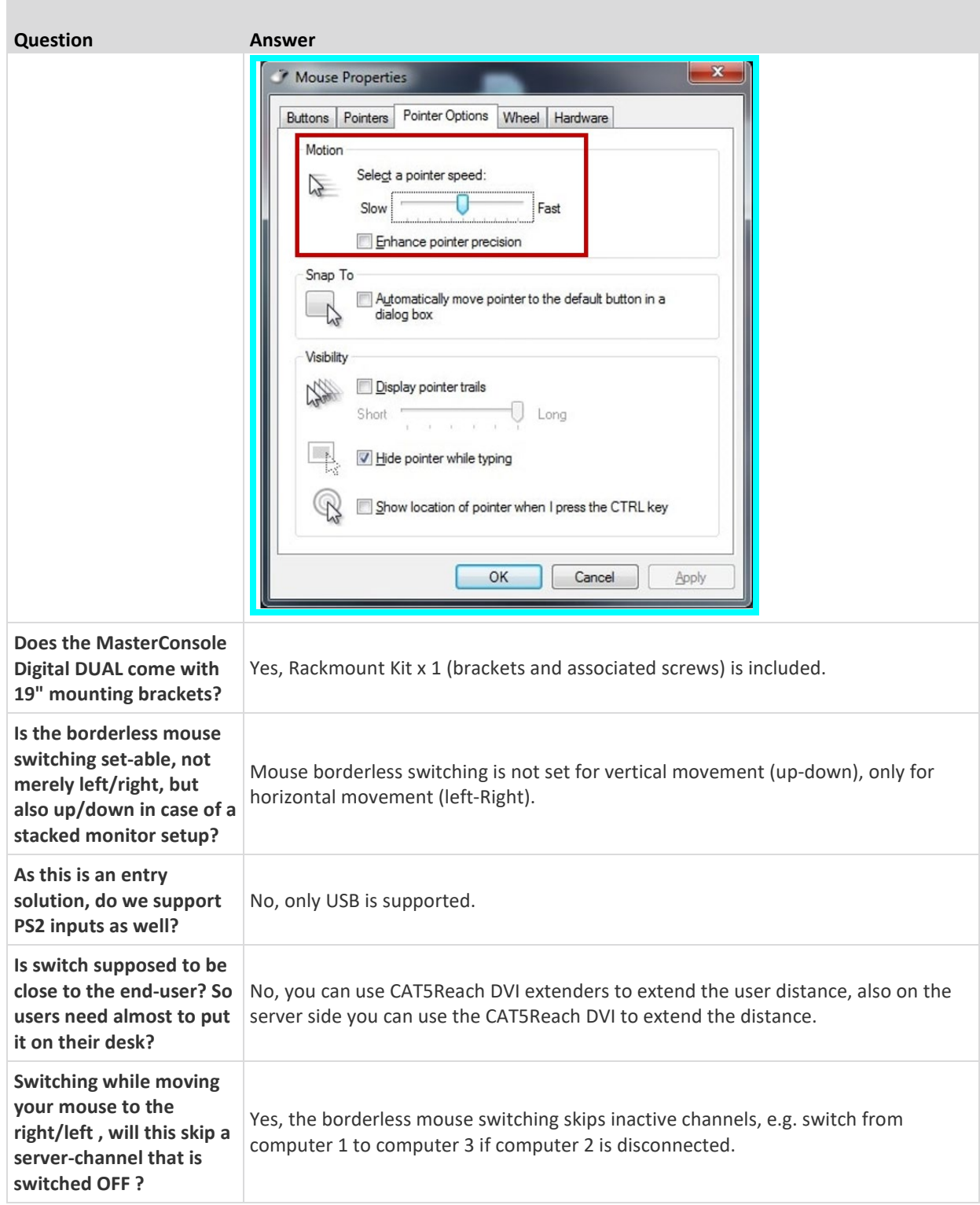

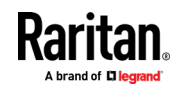

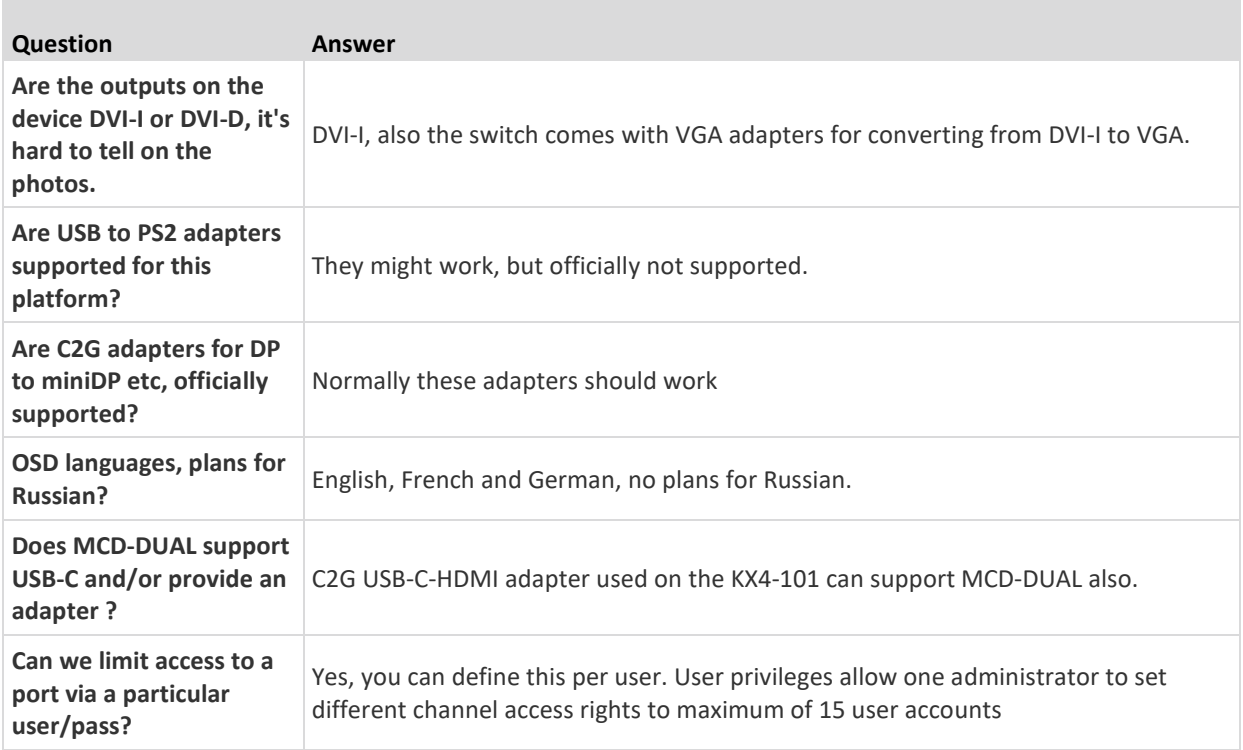

### <span id="page-41-0"></span>**Supported VGA and DVI Resolutions of MCD-DUAL**

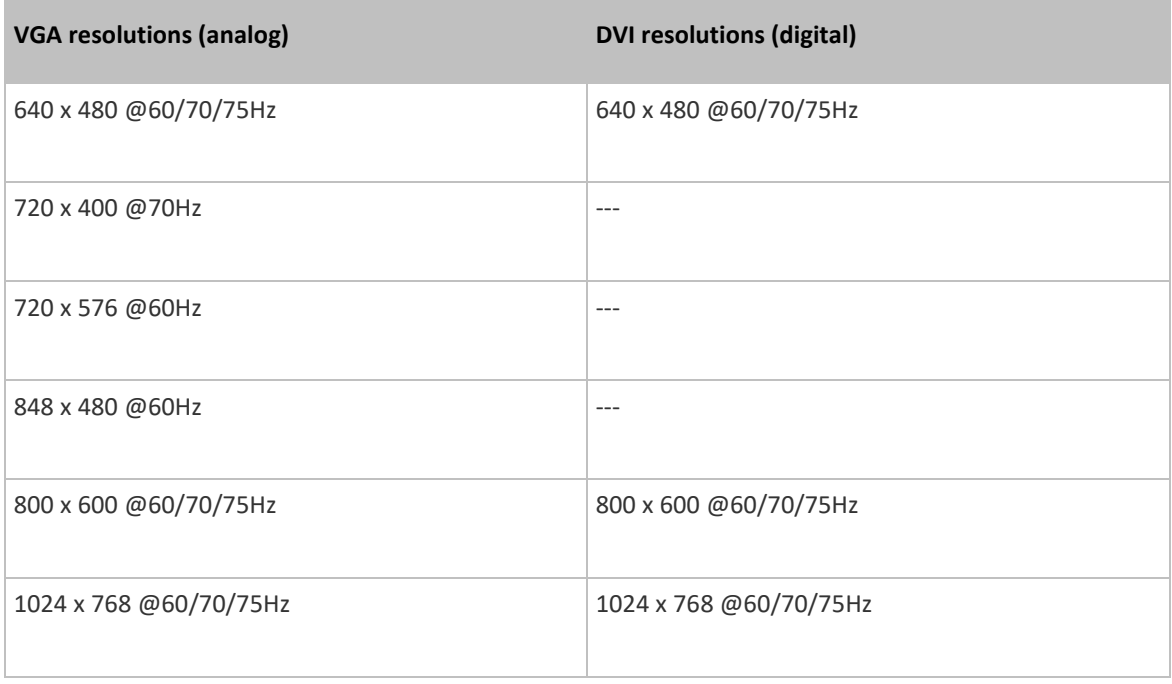

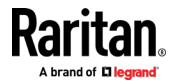

ш

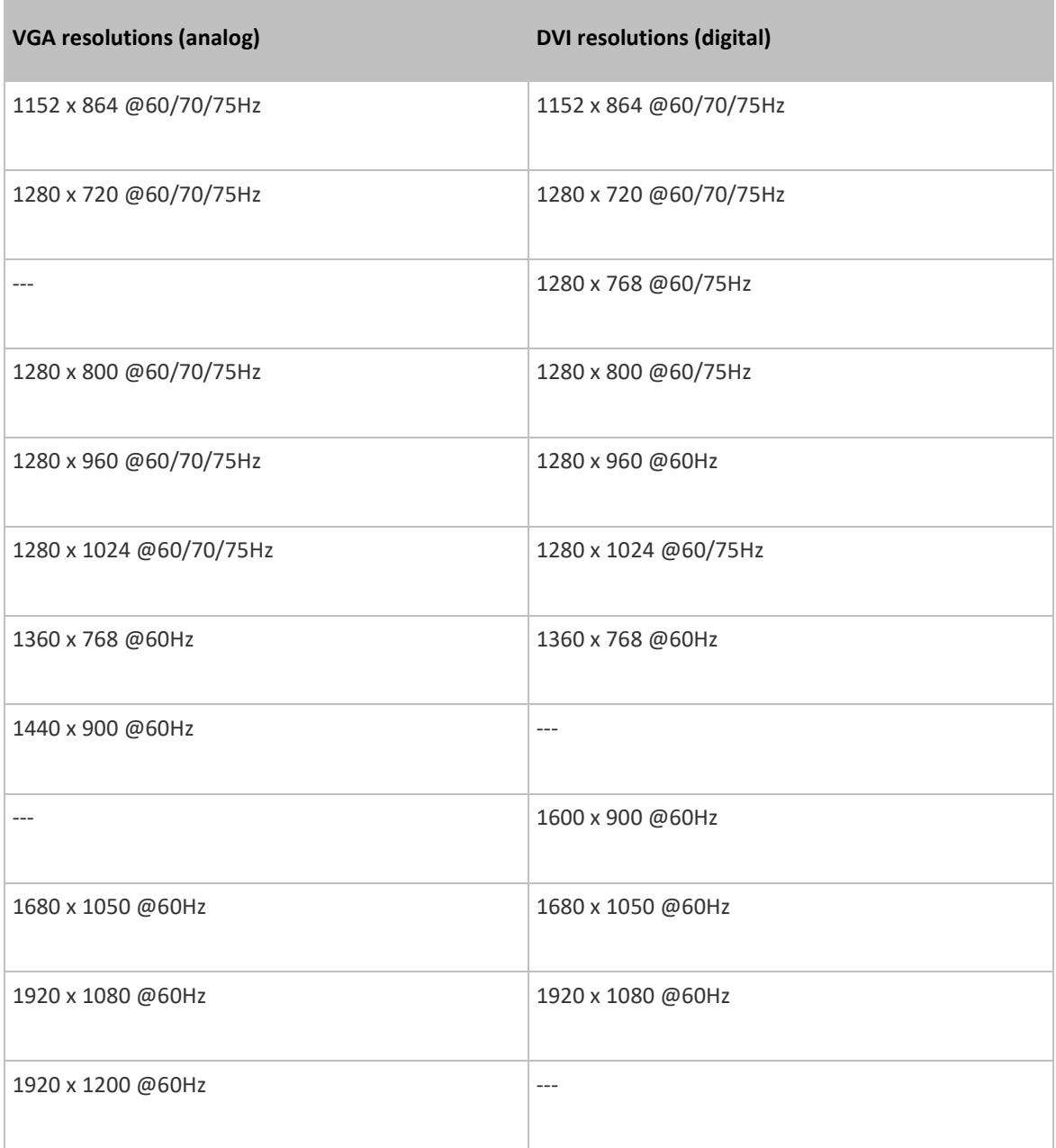

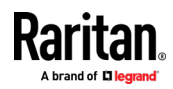

### **Appendix B Disclaimer**

<span id="page-43-0"></span>Information in this document is subject to change without notice. The manufacturer does not make any representations or warranties (implied or otherwise) regarding the accuracy and completeness of this document and shall in no event be liable for any loss of profit or any other commercial damage, including but not limited to special, incidental, consequential, or other damages.

No part of this document may be reproduced or transmitted in any form by any means, electronic or mechanical, including photocopying, recording or information recording and retrieval systems without the express written permission of the manufacturer.

All brand names and product names used in this document are trademarks, or registered trademarks of their respective holders.

### **In This Chapter**

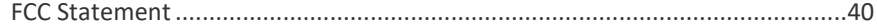

### <span id="page-43-1"></span>**FCC Statement**

<span id="page-43-2"></span>This device generates and uses radio frequency and may cause interference to radio and television reception if not installed and used properly. This has been tested and found to comply with the limits of a Class B computing device in accordance with the specifications in Part 15 of the FCC Rules. These specifications are designed to provide reasonable protection against such interference in a residential installation. However, there is no guarantee that interference will not occur in a particular installation. If this device does cause harmful interference to radio or television reception, which can be determined by plugging the device in and out, the user can try to correct the interference by one or more of the following measures:

- Reorient or relocate the receiving antenna.
- Increase the separation between the device and receiver.
- Connect the computer into an outlet on a circuit different from that to which the receiver is connected.
- Consult the dealer or an experienced radio/TV technician for help.

CE / FCC

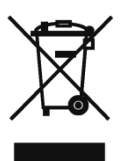

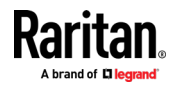

### <span id="page-44-0"></span>**Index**

### **2**

2nd-tier Selection Menu • 15

### **B**

Borderless Mouse Switching • 12, 21

### **C**

Computer Connection • 8 Console Connection • 6 Console Extension • 25

### **D**

Disclaimer • 40

### **E**

Enable Borderless Mouse Switching • 23

### **F**

FCC Statement • 40 Features • 2 Firmware Upgrade Procedures • 29 Frequently Asked Questions (FAQs) • 34 Front View • 4

### **H**

Hotkey Summary Table • 11 Hotkeys • 11

### **I**

Installation • 6 Introduction • 1

### **K**

KVM Extension • 25

### **L**

Login Screen • 12, 14

### **M**

Maintenance • 29

### **O**

On-Screen Display Interface • 13

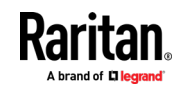

Overview • 1

### **P**

Package Contents • 2 PC/Server Extension • 27 Port Access Setup • 19 Port Configuration • 20

### **R**

Rear View • 4 Resetting to Factory Defaults • 12, 33

### **S**

Select Proper MDCIMs or MDUTPs • 7 Selection Menu • 14 Setup • 16, 21 Specifications • 2

### **U**

User Configuration • 18 Using Mouse Switching • 24

### **V**

Video Adjustment • 12, 20 Viewing Firmware Version • 20